# **MOTOROLA**

# **Userís GuideHS1101**

**Android Home Phone**

# *Warning*

*Use only the power adapter, battery pack and telephone line cord provided in the box.*

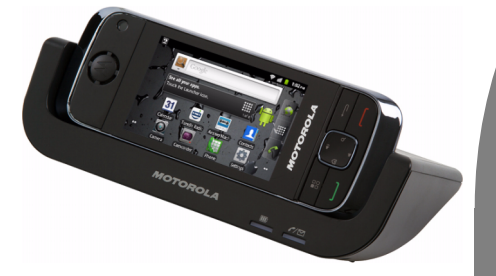

# *Welcome...*

# *to your new Motorola Android Home Phone!*

Please retain your original dated sales receipt for your records. For warranty service of your Motorola product,<br>you will need to provide a copy of your dated sales receipt to confirm warranty status. Registration is not r for warranty coverage.

For product-related questions, please call:

**US and Canada: 1-888-331-3383**

**On the Web: www.motorola.com**

- Make and receive calls
- Receive telephone messages and record memo using the digital answer machine
- Send and receive Emails
- Take photos and record videos
- Surf the Internet via wireless connection
- Listen to music via loud speaker or earphones
- View pictures, videos and slideshows
- Listen to Internet radio broadcasts
- Read and download eBooks
- Discover and download Android applications
- Check Stock Prices and Stock Information
- Check current weather and weather forecast
- Read News with RssFeed
- Check Calendar and Agenda
- Set alarm
- Perform simple Calculation

# *This User's Guide provides you with all the information you need to get the most from your phone.*

# *Before you make your first call or surf the Internet, you will need to set up your phone. Follow the simple instructions in 'Getting Started', on the next few pages.*

#### **IMPORTANT**

Only use the telephone line cord supplied.

This equipment is not designed to make emergency telephone calls during power failures. Alternative arrangements should be made for access to emergency services.

#### **Got everything?**

- Handset
- ï Base
- Li-ion Rechargeable Battery Pack
- Handset Back Cover
- Power Adapter
- Telephone Line Cord
- Micro-USB cable
- User's Guide
- Quick Start Guide

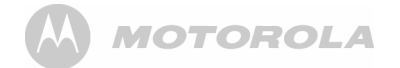

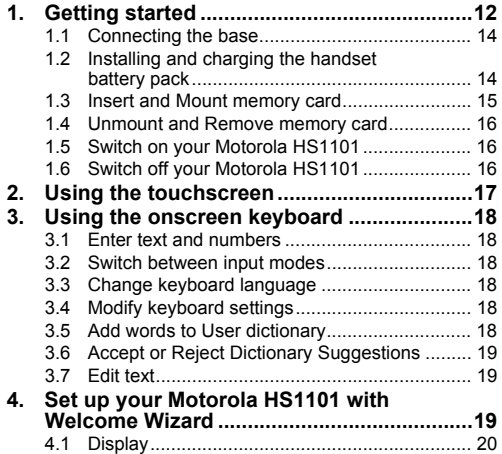

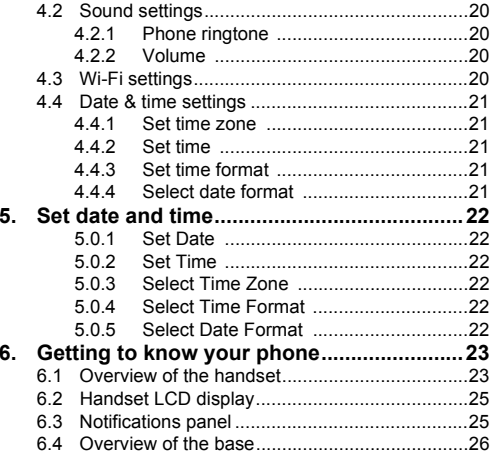

# **MOTOROLA** AA.

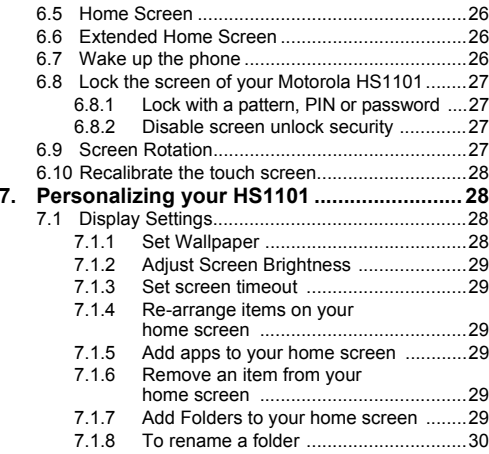

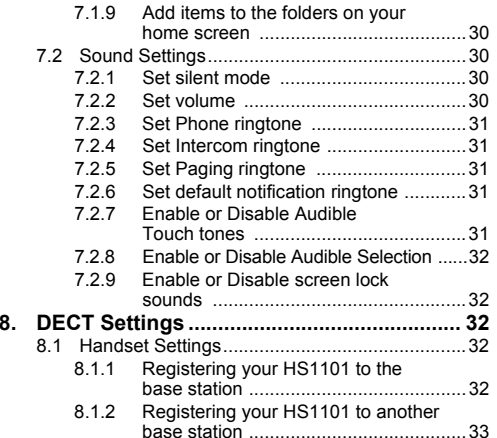

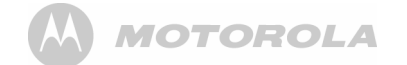

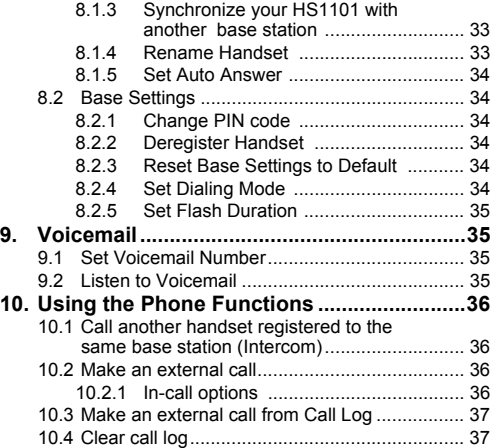

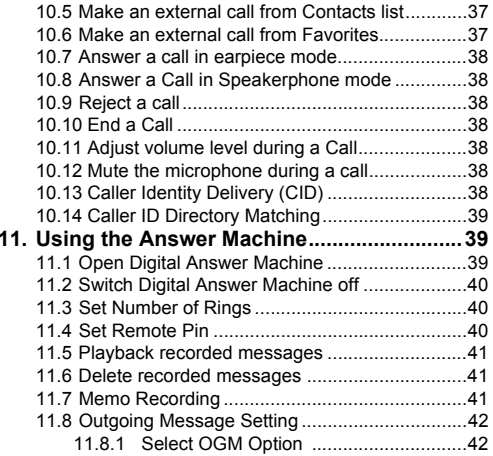

# **MOTOROLA** A)

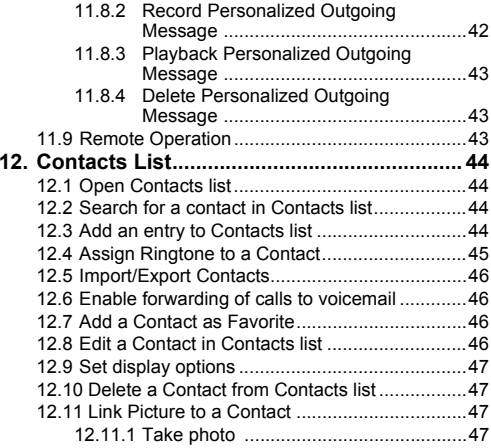

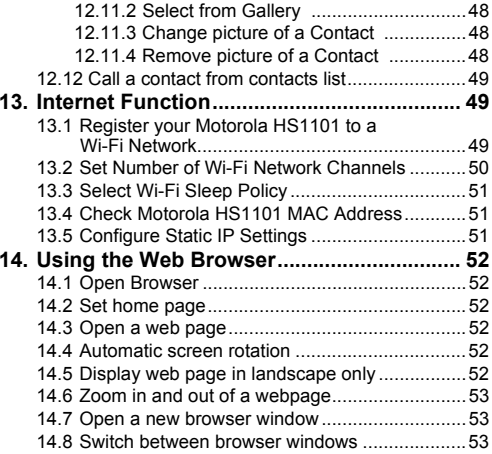

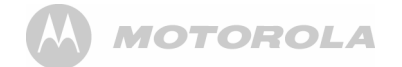

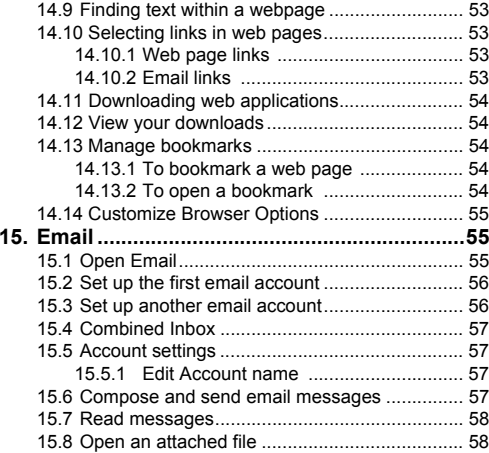

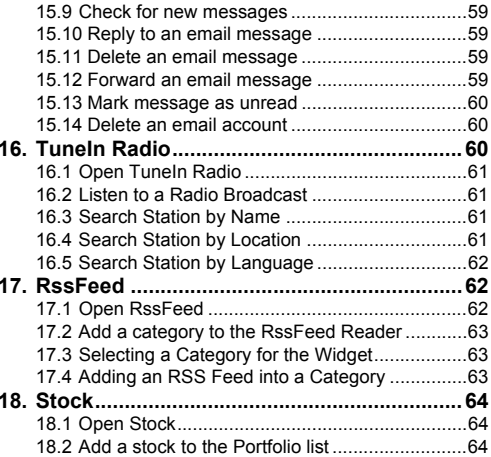

# **MOTOROLA**  $AA)$

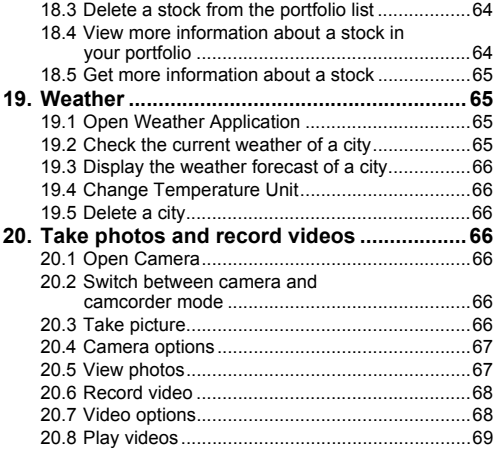

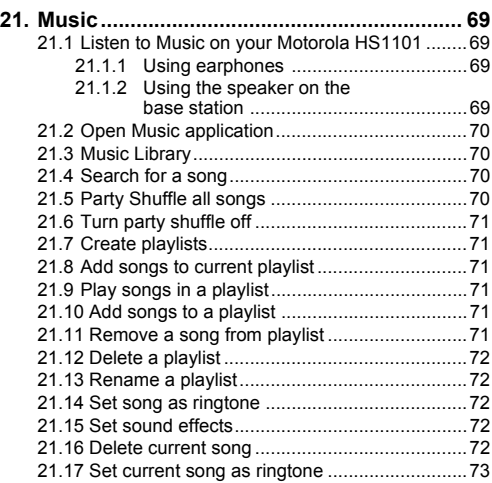

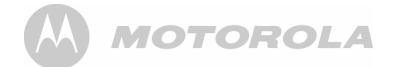

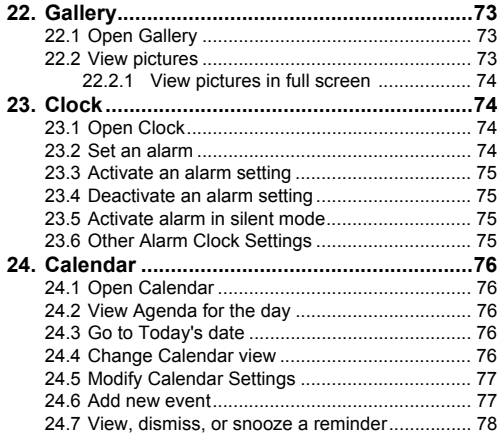

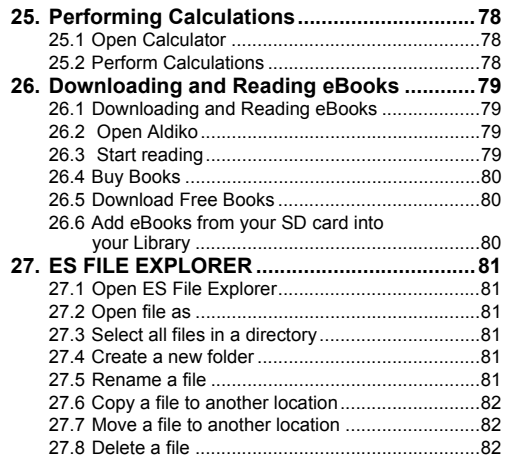

# **MOTOROLA** AA.

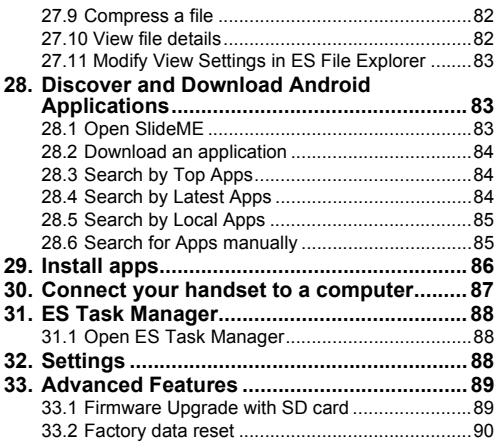

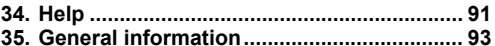

# **MOTOROLA**

## **Important safety instructions**

Follow these safety precautions when using your phone to reduce the risk of fire, electric shock, and injury to persons or property:

- 1. Keep all vents and openings of the phone unblocked. Do not set the phone on a heating register or over a radiator. Ensure that proper ventilation is provided at the installation site.
- 2. Do not use while wet or while standing in water.
- 3. Do not use this product near water (for example, near a bath tub, kitchen sink, or swimming pool).
- 4. Do not allow anything to rest on the power cord. Place the power cord so that it will not be walked on.
- 5. Never insert objects of any kind into the product vents as that may result in fire or electric shock.
- 6. Unplug this product from the electrical outlet before cleaning. Do not use liquid cleaners or aerosol cleaners. Use a damp cloth for cleaning.
- 7. Do not disassemble this product. If service or repair work is required, contact the customer service helpline found in this User's Guide.
- 8. Do not overload wall outlets and extension cords.
- 9. Avoid using during an electrical storm. Use a surge protector to protect the equipment.
- 10. Do not use this phone to report a gas leak, especially if you are in the vicinity of the gas line.

#### *CAUTION*

 *To reduce the risk of fire, use only No. 26 AWG or larger UL Listed or CSA Certified Telecommunication Line Cord.*

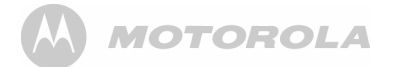

# <span id="page-12-0"></span>*1. Getting started*

#### *WARNING*

*Do not place your phone in the bathroom or other humid areas.*

## **Location**

When choosing a location for your new phone, here are some important quidelines you should consider:

- Avoid sources of noise and heat, such as motors, fluorescent lighting, microwave ovens, heating appliances and direct sunlight.
- Avoid areas of excessive dust, moisture and low temperature.
- Avoid other cordless telephones or personal computers.
- Never install telephone wiring during a lightning storm.
- Never install telephone jacks in wet locations unless the jack is specifically designed for wet locations.
- Never touch non-insulated telephone wires or terminals, unless the telephone line has been disconnected at the network interface.
- Use caution when installing or modifying telephone lines.

## **Handset Range**

The Android Home Phone has a range of up to 300 meters for telephone calls, when there is clear line of sight between the base and handset. Any obstruction between the base and handset will reduce the range significantly. With the base indoors and handset either indoors or outdoors, the range will normally be up to 50 meters. Thick stone walls can severely affect the range.

# **Signal Strength**

The  $\left| \cdot \right|$  icon on your handset indicates when you are in range of telephone calls.

When out of range of the base, the signal strength will drop out. If you are on a call, the line will hang up. Move back within range. The handset will automatically re-connect to the base.

# **MOTOROLA**

## **Battery low warning**

If the following appears on the display, you will need to charge the handset.

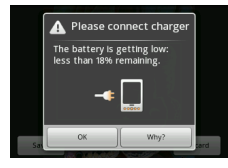

## **Battery performance**

Note that new batteries will not reach full capacity until they have been in normal use for several days.

To keep your batteries in the best condition, leave the handset off the base for a few hours at a time.

Drain the batteries completely at least once a week before charging will help to prolong battery life.

The charge capacity of rechargeable batteries will reduce

with time as they wear out, giving the handset lesser talk/ standby time. Eventually they will need to be replaced.

After charging your handset for the first time, subsequent charging time will be about 6 hours a day. Batteries and handset may become warm during charging. This is normal.

## **Setting up** *IMPORTANT*

*The base must be plugged into an electrical outlet at all times. Do not connect the telephone line cord into the telephone wall jack until the handset is fully charged. Only use the adapter and telephone line cord supplied with the product.*

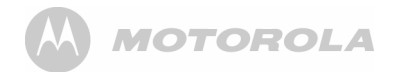

<span id="page-14-0"></span>**1.1 Connecting the base**

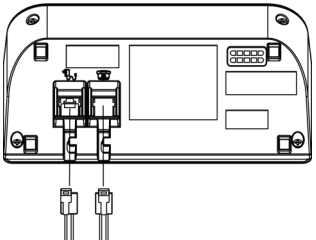

- 1. Plug one end of the power cable and telephone line cord into the power jack and phone jack respectively on the bottom of the base station.
- 2. Plug the other end into a power outlet and telephone wall jack.

#### *IMPORTANT*

*Use only the supplied power adapter.* 

<span id="page-14-1"></span>**1.2 Installing and charging the handset battery pack**

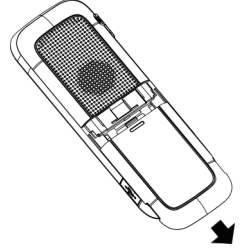

- 1. Hold the phone with both hands and the front panel facing down. Gently press the back cover with your thumbs, and then slide it down until it disengages from the phone.
- 2. Remove the back cover completely.

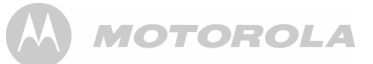

3. Place the supplied rechargeable battery pack in the battery compartment, with the battery connector plugged in, as shown.

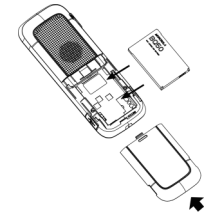

- 4. Align the back cover tabs with the notches located at the edges of the exposed back panel.
- 5. Slide up the back cover until it clicks in place.
- 6. Place the handset on the base station to charge for at least 6 hours. When the handset is fully charged,  $\Box$ is displayed.

#### *Note*

If the Red Charging LED did not light up, you need to re-align the phone to get a good charging contact with the base station.

#### *IMPORTANT*

*Use only the rechargeable battery pack supplied with the product.*

# <span id="page-15-0"></span>**1.3 Insert and Mount memory card**

Your Motorola HS1101 supports micro SD cards.

You can store music, pictures, files and applications on a memory card and access them on the phone.

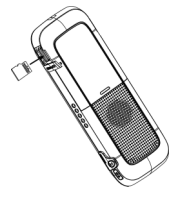

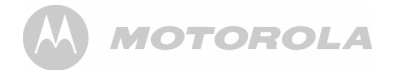

Insert the memory card by pushing the card firmly into the slot with the metal contacts facing up, and in the direction as indicated above.

*- The phone will prepare the SD card for mounting and perform media scanning.*

If the SD card fails to mount on the phone, press do and tap **Settings** <sup>&</sup>gt;**Storage** <sup>&</sup>gt;**SD Card Settings** <sup>&</sup>gt;**Mount SD card**.

### <span id="page-16-0"></span>**1.4 Unmount and Remove memory card If the Motorola HS1101 is powered off**

- Push the card gently inwards to eject the memory card. **If the Motorola HS1101 is powered on**
- 1. Press **H** and tap **Settings** > Storage > SD Card **Settings** <sup>&</sup>gt;**Unmount SD card**.
- 2. Remove the SD card by pushing the card gently inwards to eject it.

# <span id="page-16-1"></span>**1.5 Switch on your Motorola HS1101**

- $\cdot$  Press and hold  $\odot$ |**A** on the side panel of the handset until the LCD screen starts to display the Motorola logo.
	- *It takes about 1 minute for the phone to boot up.*
- *The home screen is displayed.*
- The Home screen provides access to all the features on your HS1101. It displays application icons, widgets, shortcuts, and other features. You can also customize the Home screen with different wallpaper and display the items you want (see "Display Settings" on page 28).
- Tap **in Allecter** (Program launcher) at the bottom of the screen to view all installed applications.

#### *Note*

*If your Motorola HS1101 is totally out of battery, it may take a while to charge before you can power up the phone.*

# <span id="page-16-2"></span>**1.6 Switch off your Motorola HS1101**

- 1. Press and hold  $\odot \odot$  on the side panel of the handset to activate the **Phone options** menu.
- 2. Tap to select **Power off**.
- 3. Tap OK to confirm or press  $\rightarrow$  to cancel.

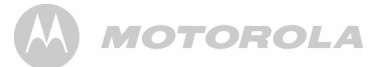

# <span id="page-17-0"></span>*2. Using the touchscreen*

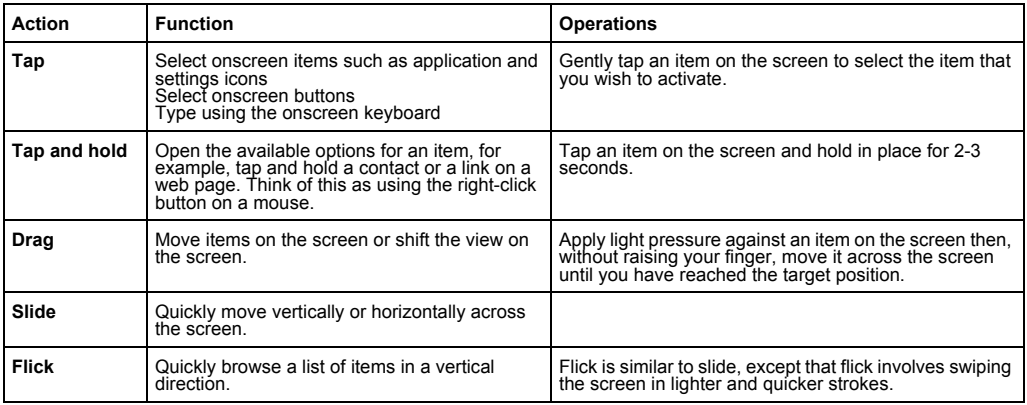

**MOTOROLA** 

# <span id="page-18-0"></span>*3. Using the onscreen keyboard*

Your Motorola HS1101 features a Qwerty keyboard by which the key arrangement is exactly the same as that of a standard computer keyboard.

The onscreen keyboard lets you enter text, such as contact information, email messages, etc. It appears automatically when you launch certain applications or when you tap on a text or number field.

To hide the onscreen keyboard, press  $\rightarrow$ .

# <span id="page-18-1"></span>**3.1 Enter text and numbers**

- Tap on a text or number field to bring up the keyboard.
	- *When entering texts or numbers, each letter or number will appear above the key you have pressed.*

# <span id="page-18-2"></span>**3.2 Switch between input modes**

ï Tap **ABC** (lower case), ⇑ (upper case), **?123** (number), or **ALT** (symbols) on the onscreen keyboard to switch between different input modes.

# <span id="page-18-3"></span>**3.3 Change keyboard language**

- 1. From the home screen, press **BB**.
- 2. Tap **Settings** <sup>&</sup>gt;**Language & keyboard** > **Select language**.
- 3. Scroll to your preferred keyboard language and tap to select.

# <span id="page-18-4"></span>**3.4 Modify keyboard settings**

- 1. From the home screen, press **BB**.
- 2. Tap **Settings** <sup>&</sup>gt;**Language & keyboard** > **Android keyboard**.
- 3. Tap to select or de-select the options and settings.

# <span id="page-18-5"></span>**3.5 Add words to User dictionary**

- 1. From the home screen, press **B**.
- 2. Tap **Settings** <sup>&</sup>gt;**Language & keyboard** <sup>&</sup>gt;**User dictionary**.
- 3. Press **B** and tap Add.
- 4. Enter the word in the edit box and tap **OK**.

## <span id="page-19-0"></span>**3.6 Accept or Reject Dictionary Suggestions**

Depending on the application you are using, Motorola HS1101 uses a dictionary to suggest corrections or complete the word you are typing.

- To accept the suggested word, simply tap on the suggested entry.
- To reject the suggested word, simply continue typing. *Note*

*User dictionary function needs to be set up separately. You can do so by selecting* **Language & keyboard > User dictionary** *in the* **Settings** *menu to add or remove words.*

# <span id="page-19-1"></span>**3.7 Edit text**

 $\cdot$  Tap and hold on the word you have typed to activate **Edit text** options and tap to select an option.

# <span id="page-19-2"></span>*4. Set up your Motorola HS1101 with Welcome Wizard*

When you first power up the phone or after doing a factory data reset (see "Factory data reset" page 90), the *Welcome Wizard* will help you set up and personalize your phone, such as language, date, time, Wi-Fi setting, etc.

1. To start, tap **Select your language** to select your preferred language and then tap **Next** to begin phone setup.

#### *Note*

*If the Welcome Wizard did not appear when you power up*   $the phone, press$ <sup> $\overline{bb}$ </sup> *and tap* **Settings** > **Privacy** > **Factory data reset** to reset the phone *(see "Factory data reset" [page](#page-90-0) 90).* 

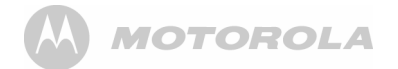

# <span id="page-20-0"></span>**4.1 Display**

- 1. Tap **Brightness**.
- Slide the brightness control bar right or left to increase to decrease screen brightness.
- 3. Tap **OK** to confirm.

# <span id="page-20-1"></span>**4.2 Sound settings**

- <span id="page-20-2"></span>**4.2.1 Phone ringtone**
- 1. Tap **Phone ringtone**.
- Tap to select a ringtone.
	- *The ringtone is played.*
- 3. Tap **OK** to confirm.

## <span id="page-20-3"></span>**4.2.2 Volume**

- 1. Tap **Volume**.
- 2. Slide the volume bar right or left to increase or decrease volume.
- 3. Tap to enable or disable **Use incoming call volume for notifications**.
	- *If enabled,*  ✓ *appears next to the option.*
- 4. Tap **OK** to confirm.
- 5. Tap **Next** to proceed with Wi-Fi settings.

# <span id="page-20-4"></span>**4.3 Wi-Fi settings**

- 1. Tap **Wi-Fi settings**.
- 2. Tap **Turn on Wi-Fi**.
- 3. Under **Network notification**, tap to enable **Notify me when an open network is available**.
	- *If enabled,*  ✓ *appears next to the option.*
	- *The screen displays a list of available Wi-Fi networks.*
- 4. Tap to select the network you want to connect.
	- *If the network is secured, you will be prompted to enter password.*
	- *If you cannot find your favorite Wi-Fi network name, press*  H *and then tap* **Scan***.*
- 5. Tap on the **Password** edit box to launch the onscreen keyboard.
- 6. Enter password and tap **Done**.
- 7. Tap **Connect**.
	- *The phone will start to obtain the IP address of the network you have selected.*
	- *This may take a few minutes.*
	- *When connected, appears on the status bar of the handset.*
- 8. Tap **Next** to proceed with date & time settings.

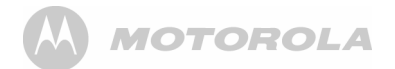

## <span id="page-21-0"></span>**4.4 Date & time settings**

- 1. Tap **Date & time**.
- 2. Tap **Set date**.
- 3. Tap **<sup>+</sup>** or to set **Month**, **Day** and **Year**.
- 4. Tap **Set** to confirm.
- <span id="page-21-1"></span>**4.4.1 Set time zone**
- 1. Tap **Select time zone**.
- 2. Scroll to your time zone and tap to select.
- <span id="page-21-2"></span>**4.4.2 Set time**
- 1. Tap **Set time**.
- 2. Tap **<sup>+</sup>** or **-** to set hour and minutes.
- 3. Tap to select **AM** or **PM**.

#### *Note*

*This option is not available if* **Use 24-hour format** *is activated. See [ìSet time formatî on page](#page-21-3) 21 for details.*

4. Tap **Set** to confirm.

- <span id="page-21-3"></span>**4.4.3 Set time format**
- Tap Use 24-hour format to enable it. Tap again to disable.
	- *24-hour format is activated when* ✓ *appears next to the option.*

## <span id="page-21-4"></span>**4.4.4 Select date format**

1. Tap to select your preferred date format.

*You can configure your phone more thoroughly via Settings menu (see [ìSettingsî on page](#page-88-2) 88).*

**Your phone is now ready for use.**

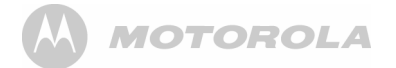

# <span id="page-22-0"></span>*5. Set date and time*

#### *Note:*

*If you remove the battery of your Motorola HS1101, you may need to set the date and time again.*

## <span id="page-22-1"></span>**5.0.1 Set Date**

- 1. Press H and then tap **Settings** <sup>&</sup>gt;**Date & time**.
- 2. Tap **Set date** and then tap **<sup>+</sup>** or **-** on each date field to change the Month, Day and Year.
- 3. Tap **Set** to confirm date setting.

## <span id="page-22-2"></span>**5.0.2 Set Time**

- 1. Press H and then tap **Settings** <sup>&</sup>gt;**Date & time**.
- 2. Tap **Set time** and then tap **<sup>+</sup>** or **-** on each time field to change Hours and Minutes.
- 3. Tap **AM/PM** to select **AM** (morning) or **PM** (afternoon).

#### *Tip:*

*This option is not available if 24-hour format is activated (see [ìSelect Date Formatî on page](#page-22-5) 22).*

4. Tap **Set** to confirm time setting.

## <span id="page-22-3"></span>**5.0.3 Select Time Zone**

- 1. Press  $\overline{ab}$  and then tap **Settings** > Date & time.
- 2. Tap **Select time zone**.
- 3. Scroll to your location and tap to select.

## <span id="page-22-4"></span>**5.0.4 Select Time Format**

- 1. Press H and then tap **Settings** <sup>&</sup>gt;**Date & time**.
- 2. Tap **Use 24-hour format** to activate or deactivate it.
	- *24-hour format is activated when* ✓ *appears next to the option.*

## <span id="page-22-5"></span>**5.0.5 Select Date Format**

- 1. Press **B** and then tap **Settings** > Date & time.
- 2. Tap **Select date format**.
- 3. Tap to select your preferred date format.

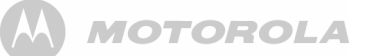

# <span id="page-23-0"></span>*6. Getting to know your phone*

<span id="page-23-1"></span>**6.1 Overview of the handset** 

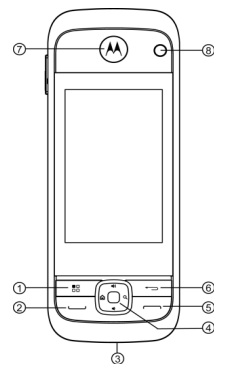

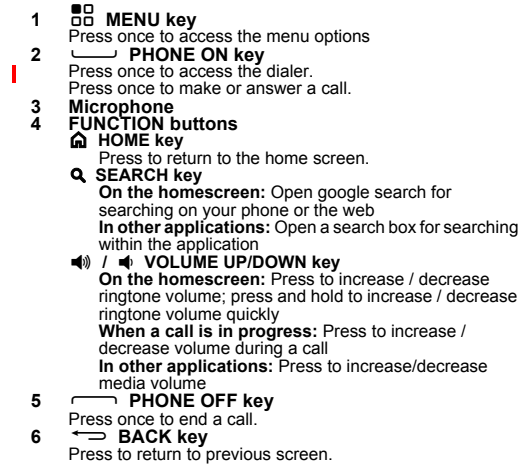

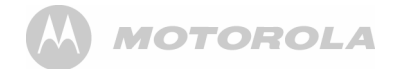

Press to hide the onscreen keyboard, dialog box, options menu or notifications panel.

- **7 Earpiece**
- **8 Camera Lens9**
- L **Lock / Unlock / Power On & Off key** When the handset is off, press and hold for 2 seconds to turn on the handset

 When the handset is in operation, press and hold for 2 seconds to activate **Phone options** menu and power off the phone.

During operation, press once to lock and unlock the handset

10 **n** Earphone Jack

Plug in a 3.5mm headset for listening to music.

- **11 Charge and Audio Output Contacts**
- **12 micro S2** Micro SD card slot
- **13 Handset Speaker**
- **14** U **Micro USB port**

For handset charging, internal storage and Micro-SD card access.

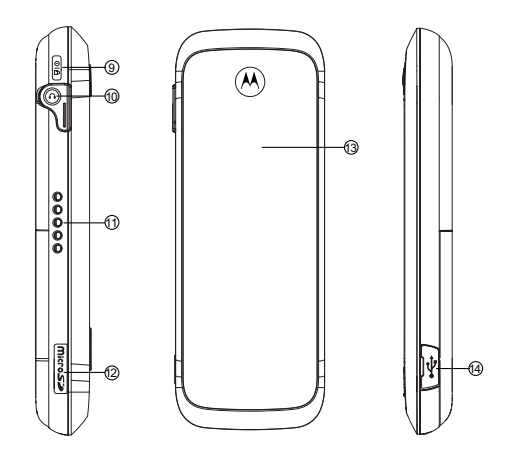

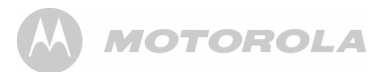

## <span id="page-25-0"></span>**6.2 Handset LCD display**

The Status bar at the top of the screen displays the time, status of your phone, and notifications that you've received.

#### **Status Icons**

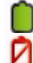

Battery is fully charged

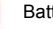

Battery low

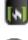

Battery is charging

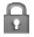

Screen lock is activated

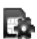

SD card is inserted

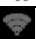

Wireless connection is on

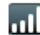

Telephone connection signal strength

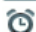

Alarm Clock is set

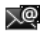

New email received

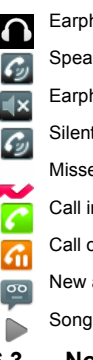

Earphone is connected.

- Speaker is on
- Earphone is connected.
- Silent mode is activated

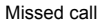

Call in progress

- Call on hold
- New answer machine message received

Song is playing

# <span id="page-25-1"></span>**6.3 Notifications panel**

When the status bar displays a Status icon, tap and hold the status bar and slide downward to open the notifications panel.

You can also press **69** and tap **Notifications** to access notifications panel.

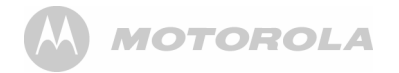

To hide notifications panel, press  $\Rightarrow$  or tap and hold the bottom bar of the notifications panel and then slide upward.

# <span id="page-26-0"></span>**6.4 Overview of the base**

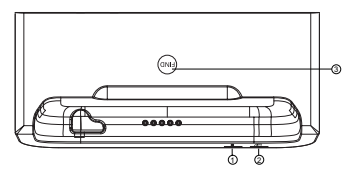

**1 CHARGE LED - RED**

On when the handset is put into the base cradle for charging.

**2 IN USE/MESSAGE LED - BLUE**

 On when the handset is in use or blink when a new message is received.

**3**N **PAGE**

Press to find / page all registered handsets. Press the button again, or any key on the handset to turn off page signal.

## <span id="page-26-1"></span>**6.5 Home Screen**

• To return to the home screen at anytime, press  $\mathbf{\hat{m}}$ .

# <span id="page-26-2"></span>**6.6 Extended Home Screen**

The extended home screen lets you add more shortcuts and widgets on your Motorola HS1101 so that you can access the widgets and applications conveniently from the home screen.

- Slide horizontally across the screen to go to the left or right side of the extended Home screen.
- Small dots at the bottom left or right of the screen indicate which screen you are viewing. Tap and hold the small dots to view thumbnails of the Home screen and the extended Home screens. Tap to open them.

# <span id="page-26-3"></span>**6.7 Wake up the phone**

The LCD screen dims to conserve battery when you don't use it for a while.

- 1. Press any key to turn on the screen.
- 2. Drag the lock icon to the right.
	- *The last screen you were viewing opens.*

**MOTOROLA** 

- 3. If you have locked your LCD screen with a pattern, PIN or password, you must draw an unlock pattern or enter a PIN or password to unlock it.
- 4. See "Lock the screen of your Motorola HS1101" on [page](#page-27-0) 27.

## <span id="page-27-0"></span>**6.8 Lock the screen of your Motorola HS1101**

- 1. You can lock the screen of your phone such that onscreen functions will not be accessed accidentally.
- 2. Press **OIA** on the side of the handset to lock the screen. Press again to unlock.
- <span id="page-27-1"></span>**6.8.1 Lock with a pattern, PIN or password**
- 1. Press H.
- 2. Tap **Settings** <sup>&</sup>gt;**Security** > **Set up screen lock**.
- 3. Tap to select **Pattern**, **PIN** or **Password**.
- 4. Follow the onscreen instructions to set up screen lock.

#### *Note*

*If you set up screen lock with a pattern, PIN or password, you need to draw the pattern, or enter the PIN or password each time you unlock the screen. See [ìWake up the phoneî on](#page-26-3)  [page](#page-26-3) 26.*

## <span id="page-27-2"></span>**6.8.2 Disable screen unlock security**

- 1. Press H.
- 2. Tap **Settings** <sup>&</sup>gt;**Security** <sup>&</sup>gt;**Set up screen lock**.
- 3. Tap to select **None**.

# <span id="page-27-3"></span>**6.9 Screen Rotation**

 The Motorola HS1101 has a tilt/orientation sensor, which detects if you are holding it in Portrait or Landscape mode. The screen will be adjusted accordingly.

## *Tip*

*Automatic screen rotation is enabled by default.* 

To disable automatic screen rotation, press on and then tap **Settings** <sup>&</sup>gt;**Display** <sup>&</sup>gt;**Auto-rotate screen**.

*- Automatic screen rotation is disabled when* ✓*disappears.*

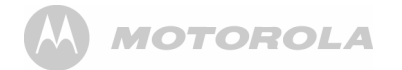

To enable automatic screen rotation, press DD and then tap **Settings** <sup>&</sup>gt;**Display** <sup>&</sup>gt;**Auto-rotate screen** again.

# <span id="page-28-0"></span>**6.10 Recalibrate the touch screen**

The Motorola HS1101 uses a built-in G-Sensor that changes the screen orientation based on the way you hold the phone. If you feel that the screen orientation does not respond properly to the way you hold the phone, you can recalibrate the screen as follows:

**Press on and then tap Settings > Display > G-Sensor Calibration**.

# <span id="page-28-1"></span>*7. Personalizing your HS1101*

- <span id="page-28-2"></span>**7.1 Display Settings**
- <span id="page-28-3"></span>**7.1.1 Set Wallpaper**
- 1. From the home screen, press  $\overline{a}\overline{b}$ .
- 2. Tap **Wallpaper**.
- 3. Tap to select **Gallery**, **Live wallpapers** or **Wallpapers**. *Tip:*

*If you select* **Live wallpapers** or **Wallpapers***, simply tap to select a wallpaper from the list and tap* **Set wallpaper***.*

- 4. If you select **Gallery**, tap to select your desired picture.
	- *An image position box will appear at the center of the picture.*
	- *To resize the picture, tap and hold the edge of the box, and drag inward or outward.*
	- *To move the box to another area on the picture, tap and hold inside the box, then drag it to the desired position.*
- 5. Tap **Save** to set the picture as wallpaper.
	- *You will see that the background image is now changed to the picture you have selected.*

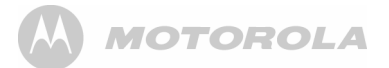

#### <span id="page-29-0"></span>**7.1.2 Adjust Screen Brightness**

- 1. From the home screen, press **BD**.
- 2. Tap **Settings** <sup>&</sup>gt;**Display** <sup>&</sup>gt;**Brightness**.
- 3. Drag the slider left or right to reduce or increase screen brightness and tap **OK** to confirm.

#### <span id="page-29-1"></span>**7.1.3 Set screen timeout**

 This option lets you adjust the delay before the screen automatically turns off.

- 1. From the home screen, press **B**B.
- 2. Tap **Settings** <sup>&</sup>gt;**Display** > **Screen timeout**.
- 3. Tap to select **15 seconds**, **30 seconds**, **1 minute**, **2 minutes**, **10 minutes** or **30 minutes**.

#### <span id="page-29-2"></span>**7.1.4 Re-arrange items on your home screen**

- 1. Tap and hold the item that you wish to re-arrange until it turns bigger.
- 2. Slide to the position on which you wish to place the item or slide and pause at the edge of the screen to drag the item onto another Home screen.
- 3. Release the item when it is correctly placed.

### <span id="page-29-3"></span>**7.1.5 Add apps to your home screen**

- 1. Tap  $\frac{1}{\sqrt{1 + \frac{1}{\sqrt{1 + \frac{$ applications.
- 2. Tap and hold an application icon until it turns bigger.
	- *The application icon will be placed on the home screen.*

#### *Note*

 *You can also add a shortcut or widget by pressing*  H *from the homescreen and then tap Add > Shortcuts or Widgets or tap and hold any empty spot on the homescreen and then select Shortcuts or Widgets.*

#### <span id="page-29-4"></span>**7.1.6 Remove an item from your home screen**

- 1. Tap and hold the item that you wish to remove until it turns bigger.
	- *A recycle bin appears at the bottom of the screen.*
- 2. Drag and drop item into the trash bin.
	- *The item will be trashed.*

#### <span id="page-29-5"></span>**7.1.7 Add Folders to your home screen**

Folders allow you to organize your Home screen items, and they can also contain all your contacts, contacts with phone

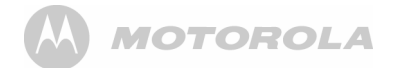

numbers, or starred contacts. The folder contents are kept up to date automatically.

- From the home screen, press  $\overline{a}\overline{b}$ .
- 2. Tap **Add** > **Folders**.
- 3. Tap to select **New folder**, **All contacts**, **Contacts with phone numbers** or **Starred contacts**.
	- *A new folder will be added to your home screen.*

## *Tip*

*You can also tap and hold any empty spot on the homescreen and then select* **Folders***.*

#### <span id="page-30-0"></span>**7.1.8 To rename a folder**

- Tap the folder to open it.
- Tap and hold the folder's title bar.
- Enter a new name in the dialog that appears.
- 4. Tap **OK**.
- <span id="page-30-1"></span>**7.1.9 Add items to the folders on your home screen**
- 1. Tap and hold the item until it turns bigger.
- 2. Drag the item to the folder in which you wish to place it.

# <span id="page-30-2"></span>**7.2 Sound Settings**

#### <span id="page-30-3"></span>**7.2.1 Set silent mode**

 This option enables you to mute all sounds except media and alarms.

- 1. From the home screen, press **HD**.
- 2. Tap **Settings** <sup>&</sup>gt;**Sound** <sup>&</sup>gt;**Silent mode**.
	- ✓ *appears next to the option to indicate that silent mode is activated.*

To turn silent mode off, tap **Silent mode** option again.

#### <span id="page-30-4"></span>**7.2.2 Set volume**

 This option enables you to set Ringtone, Media and Alarm volume on your Motorola HS1101.

- 1. From the home screen, press  $\overline{a}\overline{b}$ .
- 2. Tap **Settings** <sup>&</sup>gt;**Sound** <sup>&</sup>gt;**Volume**.
- 3. Drag the slider to the left or right to decrease or increase volume and tap **OK** to confirm.

#### *Note*

*If you wish to use incoming call volume for notifications as well, tap to select the option.* ✓ *appears to indicate that the option is selected.*

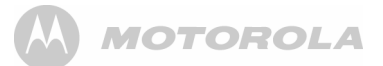

#### <span id="page-31-0"></span>**7.2.3 Set Phone ringtone**

This option enables you to set the default ringtone on your Motorola HS1101.

- 1. From the home screen, press □□.
- 2. Tap **Settings** <sup>&</sup>gt;**Sound** <sup>&</sup>gt;**Phone ringtone**.
- 3. Tap to select a ringtone from the list.
	- *The ringtone is played.*
- 4. Tap **OK** to confirm.

#### <span id="page-31-1"></span>**7.2.4 Set Intercom ringtone**

This option enables you to set the default incoming intercom ringtone on your Motorola HS1101.

- 1. From the home screen, press **B**B.
- 2. Tap **Settings** <sup>&</sup>gt;**Sound** > **Intercom ringtone**.
- 3. Tap to select a ringtone from the list.
	- *The ringtone is played.*
- 4. Tap **OK** to confirm.

### <span id="page-31-2"></span>**7.2.5 Set Paging ringtone**

This option enables you to set the default incoming paging ringtone on your Motorola HS1101.

- 1. From the home screen, press **B**B.
- 2. Tap **Settings** <sup>&</sup>gt; **Sound** <sup>&</sup>gt;**Paging ringtone**.
- 3. Tap to select a ringtone from the list.
	- *The ringtone is played.*
- 4. Tap **OK** to confirm.

#### <span id="page-31-3"></span>**7.2.6 Set default notification ringtone**

This option enables you to set the default notification ringtone on your Motorola HS1101.

- 1. From the home screen, press **B**B.
- 2. Tap **Settings** <sup>&</sup>gt;**Sound** <sup>&</sup>gt;**Notification ringtone**.
- 3. Tap to select a ringtone from the list.
	- *The ringtone is played.*
- 4. Tap **OK** to confirm.

#### <span id="page-31-4"></span>**7.2.7 Enable or Disable Audible Touch tones**

 This option lets you enable or disable the playing of touch tones on your phone when using the dial pad.

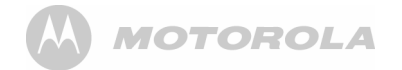

- 1. From the home screen, press **BD**.
- 2. Tap **Settings** <sup>&</sup>gt;**Sound** <sup>&</sup>gt;**Audible touch tones**.
	- ✓ *appears next to the option to indicate that audible touch tone is enabled.*
- 3. To disable, tap **Audible touch tones** again.

## <span id="page-32-0"></span>**7.2.8 Enable or Disable Audible Selection**

 This option lets you enable or disable the playing of sounds on your phone when making screen selection.

- 1. From the home screen, press  $\overline{p}$ .
- 2. Tap **Settings** <sup>&</sup>gt;**Sound** > **Audible selection**.
	- ✓ *appears next to the option to indicate that audible selection is enabled.*
- 3. To disable, tap **Audible selection** again.

#### <span id="page-32-1"></span>**7.2.9 Enable or Disable screen lock sounds**

 This option lets you enable or disable the playing of sounds when locking or unlocking the screen.

- 1. From the home screen, press  $\overline{\mathbf{a}}\overline{\mathbf{b}}$ .
- 2. Tap **Settings** <sup>&</sup>gt; **Sound** <sup>&</sup>gt;**Screen lock sounds**.
	- ✓ *appears next to the option to indicate that screen lock sound is enabled.*
- 3. To disable, tap **Screen lock sounds** again.

# <span id="page-32-2"></span>*8. DECT Settings*

## <span id="page-32-3"></span>**8.1 Handset Settings**

Handset settings allows you to view and modify the settings of your handset.

## <span id="page-32-4"></span>**8.1.1 Registering your HS1101 to the base station**

Your Motorola HS1101 handset has been pre-registered to the Base station by factory default. If you have another Motorola HS1101 handset, you can follow the procedures here to register it to the same Base station to form a multiple handset network.

- 1. Press and hold  $\bigcirc$  on the base station for about 4 seconds until the **In Use / Message** LED light turns on.
- 2. Release  $\bigcirc$ .
- 3. On your Motorola HS1101, press DD.
- 4. Tap **Settings** <sup>&</sup>gt;**Dect Settings** <sup>&</sup>gt;**Handset Settings** <sup>&</sup>gt; **Registration**.
- 5. Tap **Base 1** and tap **Register**.
	- *Motorola HS1101 will start to search for the base station.*
- 6. Tap on **Enter Pin** box to launch the onscreen keyboard.

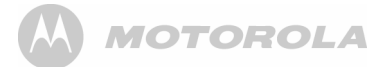

- 7. Enter the PIN code of the base station and tap **Register**.
	- *If successful, "Success" is displayed.*

#### *Note*

*If the PIN for the base station is set as "0000" (default), Motorola HS1101 will register to the base station without prompting for the PIN.*

<span id="page-33-0"></span>**8.1.2 Registering your HS1101 to another base station**

 The base station to which you wish to register the Motorola HS1101 handset must have a FREE Handset location. You must also know the PIN code of the base.

- 1. Press and hold  $\bigcirc$  on the base station for about 4 seconds until the Talk/Message LED light turns on.
- 2. Release  $\bigcirc$ .
- 3. On your Motorola HS1101, press **88**.
- 4. Tap **Settings** <sup>&</sup>gt;**Dect Settings** <sup>&</sup>gt;**Handset Settings** <sup>&</sup>gt; **Registration**.
- 5. Tap to select the base number and tap **Register**.
	- *Motorola HS1101 will start to search for the base station.*
- 6. Tap on **Enter Pin** box to launch the onscreen keyboard.
- 7. Enter the PIN code of the base station and tap **Register**.
	- *If successful, "Success" is displayed.*

#### *Note*

*If the PIN of the base station is set as "0000" (default), Motorola HS1101 will register to the base station without prompting for the PIN.*

#### <span id="page-33-1"></span>**8.1.3 Synchronize your HS1101 with another base station**

- 1. On your Motorola HS1101, press **88**.
- 2. Tap to select **Settings** > **Dect Settings** <sup>&</sup>gt;**Handset Settings** > **Select Base**.
- 3. Tap to select the base number and tap **Synchronize**.
- <span id="page-33-2"></span>**8.1.4 Rename Handset**
- 1. On your Motorola HS1101, press **88**.
- 2. Tap **Settings > Dect Settings** <sup>&</sup>gt;**Handset Settings** <sup>&</sup>gt; **Rename Handset**.
- 3. Enter the handset name using the onscreen keyboard and tap **OK**.

#### DECT Settings 33

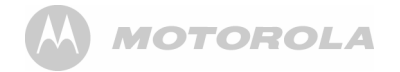

### <span id="page-34-0"></span>**8.1.5 Set Auto Answer**

- 1. On your Motorola HS1101, press **HB**.
- 2. Tap **Settings** > **Dect Settings** > **Handset Settings** <sup>&</sup>gt; **Auto Answer**.
- 3. Tap to enable or disable auto answer.
	- ✓ *appears next to the option to indicate that auto answer is enabled.*

## <span id="page-34-1"></span>**8.2 Base Settings**

Base settings allows you to view and modify the settings on your Motorola HS1101 base.

## <span id="page-34-2"></span>**8.2.1 Change PIN code**

- 1. On your Motorola HS1101, press **BB**.
- 2. Tap **Settings** <sup>&</sup>gt;**Dect Settings** <sup>&</sup>gt;**Base Settings**.
- 3. Enter the PIN code and tap **Authenticate**. *(Note: The default PIN code is 0000)*
- 4. Tap **Change Pin Code**.
- 5. Enter the new pin code using the onscreen keyboard and tap **Modify**.

### <span id="page-34-3"></span>**8.2.2 Deregister Handset**

- 1. On your Motorola HS1101, press **He.**
- 2. Tap **Settings** <sup>&</sup>gt;**Dect Settings** <sup>&</sup>gt;**Base Settings**.
- 3. Enter the PIN code and tap **Authenticate**. *(Note: The default PIN code is 0000)*
- 4. Tap **Deregister Handset**.
- 5. Tap to select a handset and tap **Deregister**.

## <span id="page-34-4"></span>**8.2.3 Reset Base Settings to Default**

- On your Motorola HS1101, press **BB**.
- 2. Tap **Settings** <sup>&</sup>gt;**Dect Settings** <sup>&</sup>gt;**Base Settings**.
- 3. Enter the PIN code and tap **Authenticate**. *(Note: The default PIN code is 0000)*
- 4. Tap **Reset** to Default.
- 5. Tap **Reset** to confirm.

## <span id="page-34-5"></span>**8.2.4 Set Dialing Mode**

- 1. On your Motorola HS1101, press **68**.
- 2. Tap **Settings** <sup>&</sup>gt;**Dect Settings** <sup>&</sup>gt;**Base Settings**.
- 3. Enter the PIN code and tap **Authenticate**. *(Note: The default PIN code is 0000)*

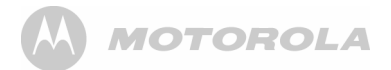

- 4. Tap **Dialing Mode**.
- 5. Tap to select **Tone** or **Pulse**.

## <span id="page-35-0"></span>**8.2.5 Set Flash Duration**

- 1. On your Motorola HS1101, press **88**.
- 2. Tap **Settings** <sup>&</sup>gt;**Dect Settings** <sup>&</sup>gt;**Base Settings**.
- 3. Enter the PIN code and tap **Authenticate**. *(Note: The default PIN code is 0000)*
- 4. Tap **Flash Duration**.
- 5. Tap to select **Short**, **Normal** or **Long**.

# <span id="page-35-1"></span>*9. Voicemail*

# <span id="page-35-2"></span>**9.1 Set Voicemail Number**

- 1. On your Motorola HS1101, press **88**.
- 2. Tap **Settings** <sup>&</sup>gt; **Call Settings** <sup>&</sup>gt;**Voicemail settings**.
- 3. Enter the voicemail number and tap **OK**.

# <span id="page-35-3"></span>**9.2 Listen to Voicemail**

You can access your voicemail through your Motorola HS1101 handset.

- 1. From the home screen, press C.
- 2. Tap **Phone** to access the phone tab.
- 3. Tap the voicemail icon on.
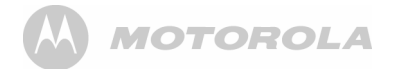

### *10. Using the Phone Functions*

#### **10.1 Call another handset registered to the same base station (Intercom)**

- 1. From the home screen, press  $\longrightarrow$ .
- 2. Tap **Intercom** tab.
- Tap to select a Handset Number (0 to 5) to call.
- Press  $\longrightarrow$  to hang up.

### **10.2 Make an external call**

Placing an external call using the Motorola HS1101 is similar to dialing with a mobile phone.

- 1. From the home screen, press  $\Box$ .
- 2. Tap **Phone** tab to access the dial pad.
- 3. Enter the phone number.
- Tap  $\bigcirc$  to dial the number.
- 5. Press  $\longrightarrow$  to hang up.

#### *Tip*

*If you enter a wrong number, tap is to delete the number* Put the current call on hold one by one. Tap and hold  $\overline{\left\langle x\right\rangle}$  to erase the entire number. II

**10.2.1 In-call options** During a call, press  $\overline{50}$  to access the following options:

**Show dialpad** Displays dialpad

**End call**End the current call

**Mute**Mute the call

**Speaker** Switch to speaker mode

**Swap calls** Swap between 2 calls

**Merge calls** Merge 2 calls to hold a conference call

**Add call**Put the current call on hold and dial another number

**Hold**Put the current call on hold

# **MOTOROLA**

#### **Flash**

Make a recall (for PBX and some network functions)

### **10.3 Make an external call from Call Log**

The call log contains details of dialed, missed and received calls.

- 1. From the home screen, press C.
- 2. Tap **Call log** tab to access the list of numbers and contacts in the call log.
- 3. Tap  $\bigcap$  next to the call log entry to call that number again.

### **10.4 Clear call log**

- 1. From the home screen, press C.
- 2. Tap **Call log** tab.
- 3. Press **BB** and tap **Clear call log**.

#### **10.5 Make an external call from Contacts list**

The Contacts list is like a phonebook that stores the name, telephone numbers and other information of your contacts

on the phone. The person you want to call must have the telephone number stored in the Contacts list.

(see "Add an entry to Contacts list" on page 44 for more information on how to add contacts to the Contacts list)

- 1. From the home screen, press C.
- 2. Tap **Contacts** tab.
- 3. Select the contact in the contact list.
- 4. Tap  $\bullet$  to dial the number.
- 5. Press **come to hang up.**

### **10.6 Make an external call from Favorites**

 The Favorites list stores the name, telephone numbers and other information of your favorite contacts on the Motorola HS1101.

(see "Add a Contact as Favorite" on page 46 for more information on how to add contacts to the favorites list)

- 1. From the home screen, press C.
- 2. Tap **Favorites** tab.
- 3. Tap  $\bigcap_{n=1}^{\infty}$  next to the favorite contact to dial the number.
- 4. Press **can** to hang up.

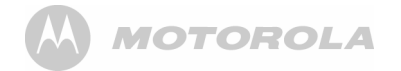

### **10.7 Answer a call in earpiece mode**

When the phone rings, press  $\longrightarrow$  to accept the call and listen through the earpiece of the Motorola HS1101.

#### **10.8 Answer a Call in Speakerphone mode**

1. When the phone rings, press  $\longrightarrow$  to accept the call.

2. Press **BB**, and then tap **Speaker**.

**10.9 Reject a call** Press  $\longrightarrow$  to reject a call and stop the ringing.

**10.10 End a Call**Press  $\rightarrow$  to end the call.

### **10.11 Adjust volume level during a Call**

During a call, press  $\leftrightarrow$  or  $\leftrightarrow$  to increase or decrease volume.

**10.12 Mute the microphone during a call**  During a call, press **B**, then tap **Mute**.

### **10.13 Caller Identity Delivery (CID)**

Caller Identity Delivery (CID) feature lets you see who is calling on the line. It also lets you know who called you in your absence.

If you have subscribed to Caller ID, and provided the identity of the caller is not withheld, the number of the caller will be displayed together with the date and time of the call (if provided by the network).

#### *Note:*

Information about incoming calls will vary by country and network operator. Some operators may charge a subscription for their Caller ID service.

### **10.14 Caller ID Directory Matching**

If you have subscribed to Caller ID and the caller's number matches the telephone number you have stored in your **Contacts**, it will display the name of the Contact rather than the telephone number. If it is a missed call, when you review the call log, it will display the name of the Contact as well.

## *11. Using the Answer Machine*

Your Motorola HS1101 comes with a **Digital Answer Machine** that is switched on by default to enable callers to leave you a message when you are not available to answer the call.

Callers will be prompted to leave a message or call back later if a call is not answered after a preset number of rings. Each message can be up to 2 minutes. The total recording time available for all messages (including voice prompts) is about 15 minutes.

The **Digital Answer Machine** can work through remote connection to the base station as well as through direct connection when docked.

The Message LED on the base station blinks if there are new unread messages.

### **11.1 Open Digital Answer Machine**

- 1. Tap  $\mathbf{H}$  > AnswerMachine.
- 2. Under **ICM INFORMATION**, the number of **New Messages** and **Total Messages** are displayed.

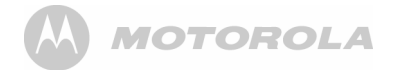

### **11.2 Switch Digital Answer Machine off**

When the **Digital Answer Machine** is on, **OD** will appear on the status bar. In the Digital Answer Machine screen, you will see the icon indication **TAM OFF**.

- 1. Tap **HI** > AnswerMachine.
- 2. Tap **TAM OFF** to turn off Digital Answer Machine function.
- 3. Tap **TAM ON** to turn it on again.
	- *The status bar shows .*

### **11.3 Set Number of Rings**

You can customize the number of times (2 to 9 times) the phone will ring before callers are greeted with the outgoing message. Alternatively, you can choose **Toll Saver** option such that the phone will ring 5 times if there is no message and only 2 times if there are messages on the **Digital Answer Machine**.

- 1. In the **Digital Answer Machine** screen, press **68**.
- 2. Tap **TAM Setting** <sup>&</sup>gt;**Number of Rings**.
- 3. Choose the number of times you would like the phone to ring or select **Toll Saver**.
- 4. If you do not wish to make any changes to the current setting, simply tap **Cancel** to exit.

### **11.4 Set Remote Pin**

Set a remote pin code for your Motorola HS1101 to improve the security of your personal messages. Once enabled, users will need to enter the pin code to access recorded messages on the **Digital Answer Machine**.

- 1. In the **Digital Answer Machine** screen, press H.
- 2. Tap **TAM Setting** > **Set Remote Pin**.
- 3. Enter the old pin code under **Enter OLD Pin** and then enter the new pin code under **Enter New Pin**. *(Note: The default PIN code is 0000)*
- 4. Enter the new pin code again under **Retype New Pin** to verify the pin.
- 5. Tap **OK** to confirm pin change.

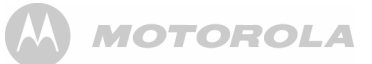

### **11.5 Playback recorded messages**

When a new message is received, the Message LED on the base station will blink and  $\boxed{\circ}$  appears on the status bar.

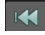

Tap to go to previous message

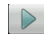

Tap to play message. The answer machine will play all the new messages followed by old messages.

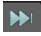

Tap to go to next message

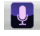

Tap to record memo

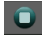

Tap to stop playing message

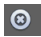

Tap to delete current message

**TAM ON/**Tap to turn Digital Answer Machine on or off **OFF**

#### **DELETE**  Tap to delete all played messages**ALL**

1. Tap **1. Tap 1. Tap 1. Tap 1. Tap 1. Tap 1. Tap 1. Tap 1. Tap to go to previous messages from the handset<br>1. Tap to go to previous message<br>1. During message playback tap <b>2.** 

- 1. During message playback, tap **88**.
- 2. Select **Handset** or **Speaker** playback.

### **11.6 Delete recorded messages**

- 1. Tap  $\frac{1}{\sqrt{11}}$  > AnswerMachine.
- $\overline{1}$  Tap  $\overline{1}$  to start message playback.
- 3. To delete current message,  $\tan \theta$ .
- 4. To delete all old recorded messages, tap **DELETE ALL**.
	- *There will be a voice and message notification once all the old messages have been deleted.*

### **11.7 Memo Recording**

You can record a memo that can be played back later. This is useful when you wish to leave a message for other users of the Motorola HS1101.

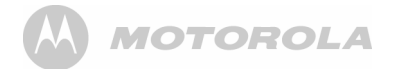

#### *Note*

*A memo will be played back along with other recorded messages from external callers.*

- 1. Tap > **AnswerMachine**.
- 2. Tap  $\mathbf{L}$
- Record the memo you wish to leave for other users of the Motorola HS1101 when prompted.
- 4. When you are done with the recording, tap  $\Box$ 
	- *The* **Digital Answer Machine** *will playback your memo once to confirm that all essential information has been recorded.*

### **11.8 Outgoing Message Setting**

External callers are greeted with an outgoing message when the call is answered by the **Digital Answer Machine**.

The **Digital Answer Machine** has pre-recorded default messages for this purpose. You can also record a personalized outgoing message for this greeting.

#### **11.8.1 Select OGM Option**

You can set the **Digital Answer Machine** to greet unanswered calls with either an **Answer & Record** OGM or **Answer Only** OGM. With **Answer & Record** OGM, callers will be asked to leave a message after the prompt. However, with **Answer Only** OGM, callers will be asked to call back and no message will be recorded.

- 1. Tap **H** > AnswerMachine.
- 2. Press **H** and tap **OGM** Setting > Select **OGM** Option.
- 3. Select **Answer & Record** or **Answer Only**.

#### *Note*

*When the answer machine memory is full and cannot record anymore new messages, it will automatically switch to*  **Answer Only** *OGM.*

#### **11.8.2 Record Personalized Outgoing Message**

- 1. Tap > **AnswerMachine**.
- 2. Press **B** and tap **OGM** Setting > Record OGM.
- 3. Choose to record a personalized message for **Answer & Record** or **Answer Only**.
- 4. Record your the personalized outgoing message when prompted.

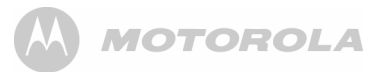

- 5. When you are done with the recording, tap **Stop OGM**. If you are not satisfied with the message, tap **Delete OGM**.
- 6. The **Digital Answer Machine** will repeat your personalized outgoing message once before finalizing.
- **11.8.3 Playback Personalized Outgoing Message**
- Tap  $\frac{1}{\sqrt{11}}$  > AnswerMachine.
- 2. Press **66** and tap OGM Setting > Play OGM.
- 3. Choose to play the personalized message for **Answer & Record** or **Answer Only**.
- 4. Tap **Stop OGM** when you are done or let the message play till the end.

#### **11.8.4 Delete Personalized Outgoing Message**

- Tap  $\frac{1}{\sqrt{11}}$  > AnswerMachine.
- 2. Press **68** and tap OGM Setting > Play OGM.
- 3. Choose to play the personalized message for **Answer & Record** or **Answer Only**.
- 4. Tap **Delete OGM** to delete the personalized outgoing message.

#### *Note*

**4**

*Default OGM cannot be deleted.*

### **11.9 Remote Operation**

You can access your answer machine remotely from any touchtone telephone. This allows you to listen to your messages even when you are away from your phone.

To begin remote access, dial your telephone number. When the answer machine answers and begins to play the OGM, press **\*** followed by your Remote PIN. When remote access is successful, the phone will announce "**Press 1 for main menu**".

You can perform the following functions using the dialing keys on your keypad:

#### **Dialing Key Function**

- **1**Playback the Voice Prompt Help menu
- **2** Play or stop message playback
	- Go to previous message

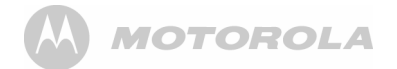

- **5**Delete current message
- **6**Go to next message
- **7**Turn On Answer Machine
- **9**Turn Off Answer Machine

### *12. Contacts List*

The Contacts list is like a Phonebook that stores the name, telephone numbers and other information of your contacts.

### **12.1 Open Contacts list**

From the home screen, press <sup>C</sup> and tap **Contacts** tab.

### **12.2 Search for a contact in Contacts list**

- 1. From the home screen, press <sup>C</sup> and tap **Contacts** tab.
- 2. Press **88** and tap **Search**.
- 3. Enter the name of the contact in the **Search contacts**box and tap **Done**.
- 4. Press  $\leftarrow$  to return to the previous menu level.

### <span id="page-44-0"></span>**12.3 Add an entry to Contacts list**

- 1. From the home screen, press <sup>C</sup> and tap **Contacts** tab.
- 2. Press **88** and tap **New contact**.

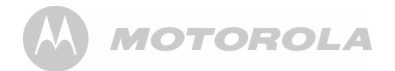

- 3. Tap on **First name** input box, enter the first name and tap **Next**.
- 4. Enter the Last name of the contact and tap **Next**.
- 5. Proceed to enter the following information:
- **Phone** (tap **Home** label to switch between Home, Mobile, Work, Work fax, Home fax, Pager, Other, Custom, etc)
- **Email** (tap **Home** label to switch between Home, Work, Other, Mobile or Custom)
- <sup>ï</sup>**Postal address** (tap **Home** label to switch between Home, Work, Other or Custom)
- <sup>ï</sup>**Organization** (tap **Work** label to switch between Work, Other or Custom)

#### *Tip*

*To add an input field, tap +*

*To close an input field, tap -*

*Press*  <sup>B</sup> *to hide the onscreen keyboard.*

6. Tap **More** to add more information about the contact, such as IM, Notes, Website, Internet call.

- 7. Tap **Done** when finished.
	- *The new contact will be stored in your Contacts list.*

### **12.4 Assign Ringtone to a Contact**

- 1. From the home screen, press <sup>C</sup> and tap **Contacts** tab.
- 2. Tap to select the contact from the contacts list.
- 3. Press H and tap **Options** <sup>&</sup>gt;**Ringtone**.
- 4. Tap to select a ringtone.
	- *The ringtone is played.*
- 5. Tap **OK** to confirm.

#### *Note*

*The default ringtone will be used if a specific ringtone is not assigned to a contact.*

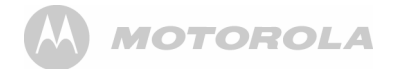

### **12.5 Import/Export Contacts**

- 1. From the home screen, press **\_\_\_** and tap **Contacts** tab.
- 2. Press **BB** and tap Import/Export.
- 3. Select Import from **SD card**, **Export to SD card** or **Share visible contacts**.

#### *Note*

*Contacts can only be imported or exported in .vCard file format.* 

#### **12.6 Enable forwarding of calls to voicemail**

- 1. From the home screen, press **contacts** tab.
- Tap to select the contact from the contacts list.
- 3. Press H and tap **Options** <sup>&</sup>gt;**Incoming calls**.
	- *Calls from the contact will be forwarded directly to voicemail.*
- 4. To cancel forwarding, tap **Options** <sup>&</sup>gt; **Incoming calls**  again.

### <span id="page-46-0"></span>**12.7 Add a Contact as Favorite**

- 1. From the home screen, press **contacts** tab.
- 2. Tap and hold a contact from the contacts list.
	- *A list of options appear on the screen.*
- 3. Tap **Add to favorites**.
	- *The contact is saved to your favorites list.*

### **12.8 Edit a Contact in Contacts list**

- 1. From the home screen, press **contacts** tab.
- Tap to select the contact from the contacts list.
- 3. Press **B** and tap **Edit contact**.
- 4. Go to the information field you wish to edit and tap **+** to add input field.
- 5. Tap **Done** when you are done with the changes.

#### *Note*

*To discard the changes you have made, tap* **Revert***.*

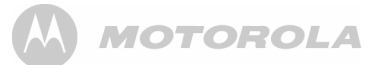

### **12.9 Set display options**

- 1. From the home screen, press <sup>C</sup> and tap **Contacts** tab.
- 2. Press **88** and tap **Display options**.
- 3. You can then choose the following:

#### **Only contacts with phone**

This will only display contacts with phone numbers

#### **Sort list by**

Sort contacts list by First name or Last name

#### **View contact names as**

View contact names as First name first or Surname first

### **12.10 Delete a Contact from Contacts list**

- 1. From the home screen, press <sup>C</sup> and tap **Contacts** tab.
- 2. Tap to select the contact from the contacts list.
- 3. Press **66** and tap **Delete contact**.
- 4. Tap **OK** to confirm.

### **12.11 Link Picture to a Contact**

You can link a picture to your contact so that you can see the picture of the contact when you search for the contact from the Contacts list or when the contact calls you.

You can either take a photo or select it from **Gallery**.

#### <span id="page-47-0"></span>**12.11.1 Take photo**

- 1. From the home screen, press <sup>C</sup> and tap **Contacts** tab.
- Tap to select a contact from the contacts list.
- 3. Press **88** and then tap **Edit contact**.
- 4. Tap on the contact icon and tap **Take photo**.
	- *The camera is activated.*
- 5. Tap  $\bullet$  to take a picture and tap OK.
	- *An image position box will appear at the center of the picture.*
	- *To resize the picture, tap and hold the edge of the box, and drag inward or outward.*
	- *To move the crop box to another area on the picture, tap and hold inside the box, then drag it to the desired position.*

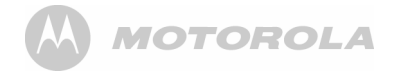

- Tap **Save** to link the picture to the contact.
- 7. Tap **Done** to save or **Revert** to cancel.

#### <span id="page-48-0"></span>**12.11.2 Select from Gallery**

- 1. From the home screen, press **\_\_\_** and tap **Contacts** tab.
- Tap to select a contact from the contacts list.
- Press **B** and then tap **Edit contact**.
- 4. Tap on the contact icon and tap **Select photo from Gallery**.
- 5. Tap to select a picture from the Gallery.
	- *An image position box will appear at the center of the picture.*
	- *To resize the picture, tap and hold the edge of the box, and drag inward or outward.*
	- *To move the crop box to another area on the picture, tap and hold inside the box, then drag it to the desired position.*
- 6. Tap **Save** to link the picture to the contact.
- 7. Tap **Done** to save or **Revert** to cancel.

#### **12.11.3 Change picture of a Contact**

- 1. From the home screen, press **\_\_\_** and tap **Contacts** tab.
- Tap to select a contact from the contacts list.
- Press **B** and tap Edit contact.
- 4. Tap on the contact icon and then tap **Change icon**.
- 5. Follow steps 5 to 7 of sections "12.11.1 Take photo" and [ì12.11.2 Select from Galleryî](#page-48-0) to take photo or select photo from gallery.
- 6. Tap **Done** to save or **Revert** to cancel.

#### **12.11.4 Remove picture of a Contact**

- 1. From the home screen, press **compared and tap Contacts** tab.
- Tap to select a contact from the contacts list.
- 3. Press **B** and tap Edit contact.
- 4. Tap on the contact icon and then tap **Remove icon**.
- 5. Tap **Done** to save or **Revert** to cancel.

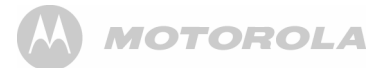

#### **12.12 Call a contact from contacts list**

- 1. From the home screen, press <sup>C</sup> and tap **Contacts** tab.
- 2. Tap to select the contact from the contacts list.
- 3. Tap  $\alpha$  next to the contact to call.

## <span id="page-49-0"></span>*13. Internet Function*

Before you can surf the Internet, send and receive emails, listen to Internet radio broadcasts, check weather, stock prices, etc., you must be joined to a Wi-Fi network that is connected to the Internet.

For Wi-Fi networks that are not secured with a PIN code, you can easily connect to them and access the Internet freely. However, for Wi-Fi networks that are secured with wireless password/key, you need to have the wireless password/key to access the Internet.

#### **13.1 Register your Motorola HS1101 to a Wi-Fi Network**

- 1. Press **58**.
- 2. Tap to select **Settings** <sup>&</sup>gt;**Wireless & networks**.
	- *Tap* **Wi-Fi** *to activate Wi-Fi connection.*
	- ✓ *appears to indicate that it is activated.*
- 3. Tap **Wi-Fi settings** > **Network notification** to activate notification.

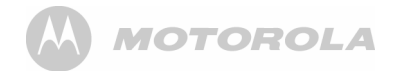

- ✓ *appears to indicate that it is activated.*
- *The screen displays a list of available Wi-Fi networks.*
- 4. Tap the Wi-Fi network that you want your Motorola HS1101 to be connected to. If you cannot find your favorite Wi-Fi network name, press **60** and then tap **Scan**.
	- *If the network is not secured with a wireless password/ key, Motorola HS1101 will start to establish a link with it.*
	- *If it is a secured network, you will be prompted to enter the wireless password/key.*
- 5. Tap on the **password edit** box to launch the onscreen keyboard. Enter the wireless password/key and tap **Done**.
- 6. Tap **Connect**.
	- *Your Motorola HS1101 will start to establish a link to the network. Once it is established, appears on the status bar of your home screen.*

You can now use the Internet function.

#### *Note*

*The connection speed is dependent on the capability of the Wi-Fi network.*

*Once you have joined a Wi-Fi network manually, the Motorola HS1101 will automatically connect to it whenever the network is in range. If more than one previously used network is in range, the Motorola HS1101 will join the one last used.*

*If you encounter problems connecting to the Wi-Fi network using preconfigured settings, tap on the network and select*  **Forget** *to forget the "Remembered" network, then perform setup again.*

#### **13.2 Set Number of Wi-Fi Network Channels**

 Different regions utilize different channel schemes for their Wi-Fi networks. For example, North America uses 11 channels, ETSI uses 13 channels while Japan uses 14 channels. It is recommended that you set up your Motorola HS1101 according to your country's network scheme to achieve optimum connection.

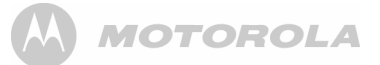

- 1. Press **58.**
- 2. Tap to select **Settings** <sup>&</sup>gt;**Wireless & networks** <sup>&</sup>gt;**Wi-Fi settings**.
- 3. Press **58.**
- 4. Tap **Advanced** <sup>&</sup>gt;**Regulatory domain**.
- 5. Select from **11 channels**, **13 channels** or **14 channels**.

### **13.3 Select Wi-Fi Sleep Policy**

- 1. Press **BB**.
- 2. Tap to select **Settings** <sup>&</sup>gt;**Wireless & networks** <sup>&</sup>gt;**Wi-Fi settings**.
- 3. Press **58.**
- 4. Select **Advanced** > **Wi-Fi sleep policy**.
- 5. Select **When screen turns off**, **Never when plugged in** or **Never**.

#### **13.4 Check Motorola HS1101 MAC Address**

 For secured Wi-Fi network with MAC address filtering, you will need to include the MAC address of your Motorola HS1101 into the filter list before a connection can be established.

To check the MAC address of your Motorola HS1101:

- 1. Press  $\overline{\mathbf{55}}$ .
- 2. Tap to select **Settings** <sup>&</sup>gt;**Wireless & networks** <sup>&</sup>gt;**Wi-Fi settings**.
- 3. Press **BB** and tap **Advanced**.

#### **13.5 Configure Static IP Settings**

- 1. Press **58**.
- 2. Tap to select **Settings** <sup>&</sup>gt;**Wireless & networks** <sup>&</sup>gt;**Wi-Fi settings**.
- 3. Press **58**.
- 4. Select **Advanced** <sup>&</sup>gt; **Use Static IP**.
- 5. Enter the Static IP Settings.

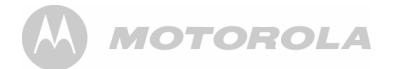

### *14. Using the Web Browser*

YOU MUST JOIN A WI-FI NETWORK THAT IS CONNECTED TO THE INTERNET BEFORE YOU CAN SURE THE WEB VIA THE BROWSER APPLICATION.

SEE PAGE [49](#page-49-0) ON HOW TO JOIN A WI-FI NETWORK.

You can use the **Browser** to surf the web. The **Browser** is fully optimized and comes with advanced features that let you enjoy Internet browsing on your Motorola HS1101.

By default, the home page is **www.google.com**

#### **14.1 Open Browser**  $\mathsf{Tap} \mathbf{\mathop{\boxplus}\limits_{\textbf{H}}}$  > Browser.

### **14.2 Set home page**

- 1. In the **Browser** window, press **BB** and tap **More**.
- 2. Tap **Settings** <sup>&</sup>gt;**Set home page**.
- 3. Enter the home page address in the **Set home page** input box and tap **OK**.

### **14.3 Open a web page**

In the **Browser** window, enter the web address in the address bar and tap **Go**.

#### *Note*

*As you enter the address, matching web page addresses will appear on the screen. Tap to select an address to go directly to the web page or continue to enter the complete web page address and tap* **Go***.*

### **14.4 Automatic screen rotation**

 The phone automatically changes the screen orientation depending on how you are holding your phone.

#### *Note*

 *To enable/disable automatic screen orientation, from the home screen, press* H *and tap* **Settings** *<sup>&</sup>gt;***Display** *<sup>&</sup>gt;***Autorotate screen***.*

### **14.5 Display web page in landscape only**

- 1. When viewing a webpage, press **BB** and tap More.
- 2. Tap **Settings** <sup>&</sup>gt;**Landscape-only display**.

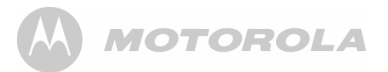

### **14.6 Zoom in and out of a webpage**

When viewing a webpage, double tap on the screen to zoom in and out, or launch the zoom control by sliding your finger across the screen in one direction and tap **+** to zoom in and **-** to zoom out.

#### **14.7 Open a new browser window**

You can open multiple browser windows and switch between different web pages.

In the **Browser** window, press **BB** and tap **New window**.

*- A new browser window opens and enters the home page.*

### **14.8 Switch between browser windows**

- 1. In the **Browser** window, press **BB** and tap **Windows**.
- 2. Tap to select the browser window you wish to display.

### **14.9 Finding text within a webpage**

1. When viewing a webpage, press **88** and tap **More** > **Find on page**.

- 2. Enter the text in the input box using the onscreen keyboard and tap **Next**.
	- *Matching texts are highlighted on the screen.*
- 3. Tap **<sup>&</sup>lt;** or **<sup>&</sup>gt;** to go to the previous or next matching text.
- 4. Tap **x** to close the search box.

#### **14.10 Selecting links in web pages 14.10.1 Web page links**

- 1. Tap to go to the link directly or tap and hold the link.
	- *A pop-up menu opens.*
- 2. Tap to select **Open**, **Open in new window**, **Bookmark link**, **Save link** or **Copy link URL**.

#### **14.10.2 Email links**

- 1. Tap on the link.
	- *The* **Email** *application will launch automatically.*
- 2. Enter the subject using the onscreen keyboard, tap **Next**.
- 3. Enter the message and then tap **Send** to send the email, **Save as draft** or **Discard**. (for more information on how to use the email application, see "Compose and send email messages" on page 57).

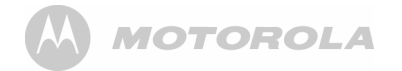

### **14.11 Downloading web applications**

Before you can download web applications, you must first enable downloading from the phone settings.

- 1. From the home screen, press  $\overline{a}$ , and then select **Settings** <sup>&</sup>gt;**Applications**.
- 2. Tap to select **Unknown sources** check box and tap **OK**. *Note*

*All downloaded applications are saved to the storage card. Before you download an application from the web, make sure that you have installed a storage card on your phone.* 

#### *Warning!*

*Applications downloaded from the web can be from unknown sources. To protect your phone and personal data, download applications only from trusted sources such as Android Market.* 

### **14.12 View your downloads**

In the **Browser** window, press **BB** and then select **More** > **Downloads**.

### **14.13 Manage bookmarks**

You can store as many bookmarks as you want on your phone.

#### **14.13.1 To bookmark a web page**

- 1. In the **Browser** window, go to the web page you want to book mark.
- 2. Press **B** and then tap **Bookmarks**.
	- *The bookmark window opens.*
- 3. Tap **Add** and **OK** to confirm, or edit the bookmark name and tap **Next**.
- 4. Edit the location if needed, tap **Done** and **OK**.

#### **14.13.2 To open a bookmark**

- 1. In the **Browser** window, press **60** and then tap **Bookmarks**.
	- *The bookmark window opens.*
- 2. Tap to select the bookmark to open it.

### **14.14 Customize Browser Options**

You can customize the **Browser** to suit your browsing preferences by setting the display, privacy, and security options.

- 1. In the **Browser** window, press H, and then tap **More** <sup>&</sup>gt; **Settings** to modify the browser settings according to your preference.
	- *When* ✓ *appears next to the option, the setting is enabled. To disable, tap the option again.*

### *15. Email*

YOU MUST JOIN A WI-FI NETWORK THAT IS CONNECTED TO THE INTERNET BEFORE YOU CAN SETUP, SEND AND RECEIVE EMAILS. SEE PAGE [49](#page-49-0) ON HOW TO JOIN A WI-FI NETWORK.

IT IS IMPORTANT TO SET THE CORRECT DATE AND TIME INFORMATION BEFORE YOU SET UP YOUR FIRST EMAIL ACCOUNT AND START TO ACCESS YOUR EMAILS.

The Mail application lets you send and receive emails and it works with most popular email systems such as Google mail. Hotmail as well as POP3 and IMAP accounts.

Free email accounts such as www.google.com/mail, www.aol.com, etc. are available online if you do not have an email account.

**15.1 Open Email**  1. Tap  $\mathbf{H}$  > Email.

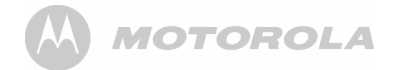

### **15.2 Set up the first email account**

- $\mathsf{Tap} \boxplus \mathsf{B}$  **Email.**
- 2. Enter your **Email address** and tap **Next**.
- 3. Enter **Password** and tap **Done**.
- Tap **Next** to proceed to the next step.

#### *Note*

*If the account type you want to set up is not in the phone database, you will be asked to enter more details. It is recommended that you get all the necessary information for the email account such as incoming/outgoing server settings before you proceed.* 

*For example, you need to enter the following to set up a Gmail account:* 

```
POP3 server = pop.gmail.com 
          Port = 995 Security = SSL (if available) 
SMTP server = smtp.gmail.com 
          Port = 465 Security = SSL (if available) 
     Authentication = Yes
```
- 5. Tap **OK**.
	- *The email application will check your incoming and outgoing server settings. It might take a few minutes.*
- 6. Enter the **Account name** (optional) and tap **Done**.
- 7. Enter **Your name** (optional) to be displayed on outgoing messages, and then tap **Done**.
	- *The email application will start to load your messages. It might take a few minutes for the messages to load completely.*

### **15.3 Set up another email account**

- 1. Press **B**, and then tap **Accounts** to go to the email accounts window.
- 2. In the **Accounts** window, press H, and then tap **Add account**.
- 3. Follow the onscreen instructions to set up your email account.

#### *Note*

*If you have set up more than one email account, your email accounts will appear in the* **Accounts** *window. Your email messages from the different accounts will be consolidated into a* **Combined Inbox***.*

**MOTOROLA** 

*Tap to select the email account you wish to access.*

### **15.4 Combined Inbox**

 If you have set up more than one email account, your unread email messages from the different accounts will be integrated into a **Combined Inbox** in the email accounts window.

• Press **68**, and then tap **Accounts** to go to the email accounts window and tap **Combined Inbox**.

### **15.5 Account settings**

- **15.5.1 Edit Account name**
- 1. Tap  $\mathbf{H}$  > Email.
- 2. Tap to select an email account from the **Accounts** window.
- 3. Press H and tap **Account settings** to modify the following settings:
- 
- **ï Account name ï Email notifications**
- 
- **ï Your name ï Select ringtone**
- 
- **ï Signature ï Inbox check frequency**
- **ï Incoming settings ï Default account**
- **ï Outgoing settings**

### <span id="page-57-0"></span>**15.6 Compose and send email messages**

You can send an email message to anyone who has an email address. You can send the message to one person or to a group of people.

- 1. Tap  $\mathbf{H}$  > Email.
- 2. Tap to select an email account from the **Accounts** window.
- 3. Press **B** and tap **Compose**.
- 4. Enter the message recipient's email address in **To** field.

#### *Tip*

*If you are sending the email to several recipients, separate the email addresses with a comma. You can add as many message recipients as you want.*

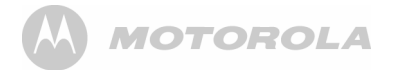

*If you want to send a carbon copy (Cc) or a blind carbon copy (Bcc) of the email to other recipients, press* **H** and then tap **Add Cc/Bcc:***.* 

- 5. Enter the subject in the **Subject** field, tap **Next**, and then compose your message.
- 6. Tap **Send**.

#### *Note*

*Tap* **Save as draft** *to save the message as a draft or tap*  **Discard** *to delete the message you have just composed.*

#### *Tip*

*If you exit the email application without saving the message you have composed, the message will be automatically saved as a draft in the* **Drafts** *folder of your email account.*

### **15.7 Read messages**

- 1. Tap  $\mathbf{H}$  > Email.
- 2. In the **Accounts** window, tap on the folder icon next to the email account you want to access.
	- *The available mailboxes are displayed.*
- 3. Tap to select the folder you want to view.
	- *The messages are displayed.*
- 4. Tap to select the message you want to view.
- 5. Tap **<sup>&</sup>lt;**or **<sup>&</sup>gt;** at the top of the message window to go to the previous or next message.

### **15.8 Open an attached file**

You can open and view some types of files and images attached to messages you receive. Tap the attachment. It downloads to the Motorola HS1101 and then opens.

If the format of an attached file is not supported by the Motorola HS1101, you can see the name of the file but you can't open it.

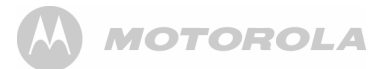

**15.9 Check for new messages** ï In the mailbox window, press H and tap **Refresh**.

### **15.10 Reply to an email message**

- $Tap \equiv \mathbf{H}$  > **Email.**
- 2. In the **Accounts** window, tap on the folder icon next to the email account you want to access.
	- *The available folders are displayed.*
- 3. Tap to select the folder you want to check.
	- *The messages are displayed.*
- 4. Tap to select the message you want to reply.
- 5. Tap **Reply** or **Reply all.**
- 6. Compose your message and tap **Send**.

### **15.11 Delete an email message**

- 1. Tap  $\mathbf{H}$  > Email.
- 2. In the **Accounts** window, tap on the folder icon next to the email account you want to access.
	- *The available folders are displayed.*
- 3. Tap to select the folder you want to check.
	- *The messages are displayed.*
- 4. Tap to select the message you want to delete.
- 5. Tap **Delete** to delete the message.

### **15.12 Forward an email message**

- 1. Tap  $\mathbf{H}$  > Email.
- 2. In the **Accounts** window, tap on the folder icon next to the email account you want to access.
	- *The available folders are displayed.*
- 3. Tap to select the folder you want to check.
	- *The messages are displayed.*
- 4. Tap to select the messagel you want to forward.
- 5. Press **68** and tap **Forward** to forward the message.
- 6. Enter the message recipient's email address in **To** field.
- 7. Enter the subject in the **Subject** field, tap **Next**, and then compose your message.
- 8. Tap **Send**.

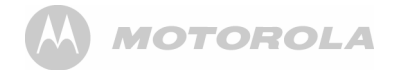

#### **15.13 Mark message as unread**

- 1. Tap  $\mathbf{H}$  > Email.
- 2. In the **Accounts** window, tap on the folder icon next to the email account you want to access.
	- *The available folders are displayed.*
- 3. Tap to select the folder you want to check.
	-
- *The messages are displayed.* 4. Tap to select the message you want to mark as unread.
- 5. Press **B** and tap **Mark as unread** to mark the message.

### **15.14 Delete an email account**

- 1. Tap  $\mathbf{H}$  > Email.
- 2. From the **Accounts** window, tap and hold the email account you wish to delete until an option box appears.
- 3. Tap **Remove Account** and **OK** to delete the email account.

### *16. TuneIn Radio*

YOU MUST JOIN A WI-FI NETWORK THAT IS CONNECTED TO THE INTERNET BEFORE YOU CAN LISTEN TO RADIO BROADCASTS FROM THE **INTERNET** 

SEE PAGE [49](#page-49-0) ON HOW TO JOIN A WI-FI NETWORK.

**TuneIn Radio** is an audio service transmitted via the Internet. With this application, you can listen live to your favorite radio stations and programs as well as find new ones by genre, language or location.

**TuneIn Radio** also lists available podcasts from popular stations such as the BBC, so you can catch up with programs you missed on the live stream.

#### *Note*

*Occasionally, the radio stations cannot be accessed if the server or stations are not available.*

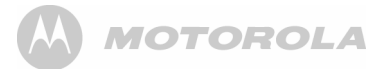

#### **16.1 Open TuneIn Radio** Tap > **TuneIn Radio**.

*- The screen displays a list of options by which you can search for a radio station by genre, location, language etc.* 

### **16.2 Listen to a Radio Broadcast**

- 1. Tap  $\mathbf{H}$  > TuneIn Radio.
	- *The screen displays a list of options by which you can search for a radio station by genre, location, language, etc.*
- 2. Tap to select an option.
	- *The screen displays a list of stations under the option you have selected.*
- 3. Tap to select a station and listen to the station broadcast.
- To add a station to the favorites list for easy access in future,  $\tan \left[ \frac{1}{2} \right]$ .
	- *The station is added to presets and you can access it by tapping* **My Presets** *tab.*
- Tap or  $\triangleright$  at the bottom of the screen to stop or resume playback.
- $\cdot$  Press  $\bullet\hspace{-.08cm}/\hspace{-.08cm}$  or  $\bullet$  to increase to decrease volume.
- Press  $\equiv$  to return to the previous menu.
- Press **68**, tap **Exit** and select **OK** to stop and exit.
- **16.3 Search Station by Name**
- 1. Tap  $\mathbf{H}$  > Tuneln Radio.
	- *The screen displays a list of options for you to search for a radio station by genre, location, language etc.*
- 2. Press **Q** .
- 3. Enter the station name in the search box and tap **Done**.
	- *The screen displays the search results.*
- 4. Tap to select a station and listen to the station broadcast.

### **16.4 Search Station by Location**

- 1. Tap **| | > Tuneln Radio**.
	- *The screen displays a list of options by which you can search for a radio station by genre, location, language etc.*

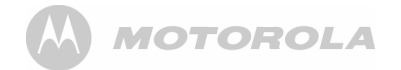

#### 2. Tap **By Location**.

- 3. Follow the onscreen instructions to select the country or region.
	- *The screen displays a list of options based on the selected country or region.*
- 4. Tap to select an option or station and listen to the station broadcast.

### **16.5 Search Station by Language**

- 1. Tap  $\frac{1}{\sqrt{11}}$  > Tuneln Radio.
	- *The screen displays a list of options by which you can search for a radio station by genre, location, language etc.*
- 2. Tap **By Language**.
- 3. Follow the onscreen instructions to select a language.
	- *The screen displays a list of options based on the selected language.*
- 4. Tap to select an option or station and listen to the station broadcast.

### *17. RssFeed*

YOU MUST JOIN A WI-FI NETWORK THAT IS CONNECTED TO THE INTERNET BEFORE YOU CAN RECEIVE AND READ RSSFEED.

SEE PAGE [49](#page-49-0) ON HOW TO JOIN A WI-FI NETWORK.

**RSS Feed** is a web feed used to publish frequently updated works such as blog entries, news headlines and audio.

You can subscribe to timely updates from your favorite websites by entering the Feed's URL or by clicking an RSS icon in a web browser that initiates the subscription process. The **RSS Feed** reader checks your subscribed feeds regularly for new works, downloads any updates that it finds, and provides a user interface to monitor and read the feeds.

#### **17.1 Open RssFeed**  $Tan \n  $\mathbf{H}$  > RssFeed.$

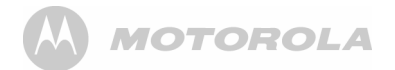

#### **17.2 Add a category to the RssFeed Reader**

- 1. In the **RssFeed** window, tap **Add Category** and tap on the input box to launch the onscreen keyboard.
- 2. Enter the new category in the input box, tap **Done** and then tap **Add**.

#### **17.3 Selecting a Category for the Widget**

Adding a RssFeed widget lets you view RSS Feeds of your choice straight on your home screen. You can change the RSS feed category which is shown on the home screen widget.

 $\cdot$  In the **RssFeed** window, tap **Settings** and select a category for the Widget.

### **17.4 Adding an RSS Feed into a Category**

Follow the steps below to search and save the real Feed path into the Category of your choice.

1. In the **RssFeed** window, tap to select a Category from the list.

- 2. Tap **Search Feed**.
- 3. Enter the key words to search for relevant Rss Feeds on the web, for example, News, Sports etc, tap **Done** and then tap **Search**.
- 4. Tap **Save Feed** to save the selected feed into the category.

#### *Note*

*If you want to view or delete a Feed that you have saved previously, simply tap and hold the selected feed in the list and select* **View Feed** *or* **Delete Feed***.*

MOTOROLA

### *18. Stock*

YOU MUST JOIN A WI-FI NETWORK THAT IS CONNECTED TO THE INTERNET BEFORE YOU CAN CHECK STOCK PRICES.

SEE PAGE [49](#page-49-0) ON HOW TO JOIN A WI-FI NETWORK.

The Stock reader shows updated quotes for the stocks in your portfolio list. Quotes are updated every time you open the Stock reader while connected to the Internet.

#### *Note*

*Quotes may be delayed by up to 20 minutes.* 

### **18.1 Open Stock**

Tap **H**and tap Stock.

- *The Portfolio list is opened by default.*
- *To get updated stock prices in your portfolio list, tap*  **Refresh***.*

### **18.2 Add a stock to the Portfolio list**

- 1. In the **Stock** window, tap to select **Portfolio List**.
- 2. Tap on the input box to launch the onscreen keyboard.
- 3. Enter the name of the stock you wish to add and tap **Add**.
	- *A list of query results appears.*
- 4. Tap to select the stock you wish to add.

### **18.3 Delete a stock from the portfolio list**

Tap **x** next to the stock in the portfolio list.

### **18.4 View more information about a stock in your portfolio**

- 1. In the **Stock** window, tap to select **Portfolio List**.
- 2. Tap on a stock symbol to enter the **Get Quote** tab to view more information about the stock.

### **18.5 Get more information about a stock**

- 1. In the **Stock** window, tap to select **Get Quote**.
- 2. Tap on the **Search** input box to launch the onscreen keyboard.
- 3. Enter the name of the stock you wish to check and tap Search.
	- *A list of query results appears.*
- 4. Tap to select the stock you wish to view more information.

### *19. Weather*

YOU MUST JOIN A WI-FI NETWORK THAT IS CONNECTED TO THE INTERNET BEFORE YOU CAN CHECK WEATHER.

SEE PAGE [49](#page-49-0) ON HOW TO JOIN A WI-FI NETWORK.

The **Weather** application lets you view the current weather as well as the weather forecast for the next four days of the week. You can display the weather conditions in your current location and the weather in up to ten cities.

#### **19.1 Open Weather Application**  $\mathsf{Tap} \mathbf{\mathbf{\mathop{#}\hspace{-0.5ex} \overline{\#}}$  > Weather.

- *The Current weather list is opened by default.*
- *To get updated weather condition, tap* **Refresh***.*

#### **19.2 Check the current weather of a city**

- 1. In **Weather** window, tap **Current**.
- 2. Enter the city in the input box and tap **Search**.
	- *The current weather of the city appears on the screen.*

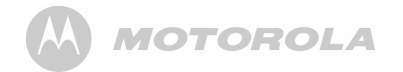

### **19.3 Display the weather forecast of a city**

- 1. In **Weather** window, tap **Forecast**.
- 2. Enter the city in the input box and tap **Search**.
	- *The 4-day weather forecast of the city appears on the screen.*

### **19.4 Change Temperature Unit**

- 1. In **Weather** window, press **B** and tap **Setting**.
- 2. Tap to select **Celsius** or **Fahrenheit** and tap **OK** to confirm.

#### *Note*

*The temperature unit will change only when you tap Refresh.*

### **19.5 Delete a city**

In **Weather** window, tap **x** next to the city to delete it.

## *20. Take photos and record videos*

#### *Note*

To get clear photographs, wipe the lens clean with a soft, dry cloth before you take photo.

### **20.1 Open Camera**

 $Tap \nightharpoonup \mathbf{H}$  > Camera.

#### **20.2 Switch between camera and camcorder mode**

Drag slider to camera or camcorder icon to switch mode.

### **20.3 Take picture**

 $Tap$   $\bullet$ 

- *A thumbnail of the photo you have just taken is shown.*
- *Tap on the thumbnail to view it in full screen.*

**Delete photo**

Tap **Delete** <sup>&</sup>gt;**Confirm Delete**.

**Share photo via email** Tap **Share > Email**.

# **MOTOROLA**

**Set photo as wallpaper or contact icon** Tap **More** <sup>&</sup>gt;**Set as** > **Wallpaper** or **Contact icon**.

For more options such as **Rotate**, **Crop**, etc, tap **More**.

Press  $\leftharpoons$  to return to viewfinder.

### **20.4 Camera options**

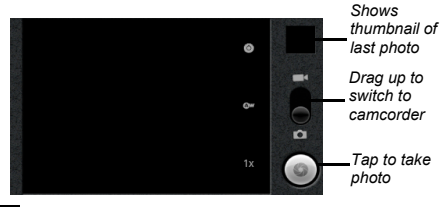

Drag slider to select zoom factor from **1x** to **4x**

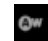

Tap to select white balance: **Auto**, **Incandescent**, **Daylight**, **Fluorescent**, **Cloudy**

Select **Incandescent** or **Fluorescent** for indoor lighting or **Daylight** or **Cloudy** for outdoor lighting.

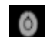

Tap to select exposure: **+2**, **+1**, **0**, **-1** or **-2**

### **20.5 View photos**

In the viewfinder, press **88** and tap Gallery.

- *Thumbnail images of the photos you have taken are displayed.*
- *Tap on a thumbnail to view it in full screen.*
- *Tap* **Delete** *to delete the photo.*
- *Tap* **Share** *to send the photo via email*
- *Tap* **More** *for other photo options such as rotate, crop, set as wallpaper, etc.*

Press  $\leftharpoons$  to return to viewfinder.

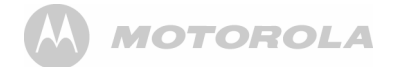

### **20.6 Record video**

- Drag slider  $\bullet$   $\bullet$  **to camcorder icon.**
- 2. Tap  $\bigcirc$  to start/stop video recording.
	- *A recording timer appears on the top left of the screen.*
	- *A thumbnail of the video you have just recorded is shown.*
	- *Tap on the thumbnail to view it in full screen.*
	- *Tap > and tap ES Video Player or Movies to play it.*
	- *Tap* **Delete** *to delete the video.*
	- *Tap* **Share** *to send the video via email*
	- *Tap* **More** *for other video options.*
- Press  $\leftrightarrow$  to return to viewfinder.

### **20.7 Video options**

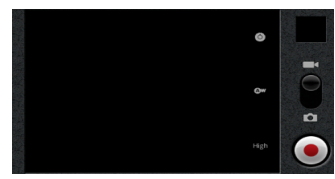

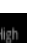

#### Tap to select video quality: **High**, **Low**, **MMS**, **YouTube**

Select **Low** if sending the video via MMS, **High** if storing the video on an SD card.

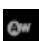

#### Tap to select white balance: **Auto**, **Incandescent**, **Daylight**, **Fluorsecent**, **Cloudy**

Select **Incandescent** or **Fluorescent** for indoor lighting or **Daylight** or **Cloudy** for outdoor lighting.

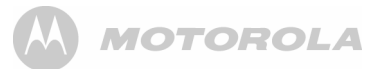

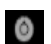

Tap to select color effect: **None**, **Mono**, **Sepia**, **Negative**, **Posterise**, **Aqua** Select **Sepia** for an "antique" look, **Mono** for

black and white, **Negative** to invert the video image, etc.

### **20.8 Play videos**

- 1. In the viewfinder, press **68** and tap **Gallery**.
	- *Thumbnail images of the photos and videos you have taken are displayed.*
- 2. Tap on a video thumbnail and tap **ES Video Player** or **Movies** to play it.

Press ← to return to Gallery.

### *21. Music*

The **Music** application lets you play digital audio files stored in a memory card. You must copy your audio files to a memory card and insert it into the Motorola HS1101 before you launch the music application. See "Insert and Mount memory card" on page 15.

#### **21.1 Listen to Music on your Motorola HS1101**

#### **21.1.1 Using earphones**

You can insert earphones (not included) into the Motorola HS1101 earphone jack to listen to music.

#### **21.1.2 Using the speaker on the base station**

You can also listen to music using the speaker on the base station of your Motorola HS1101.

Place the Motorola HS1101 handset on the cradle of the base station

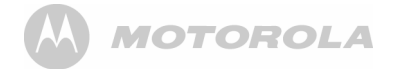

### **21.2 Open Music application**  $Tap \nightharpoonup \mathbf{H}$  > Music.

### **21.3 Music Library**

Your music is organized into different categories such as **Artists**, **Albums**, **Songs** and **Playlists**. Tap to select a category and tap a song in the category to play it back.

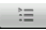

Tap to select songs from the list.

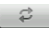

Tap to turn shuffle on and off. (Shuffle is off when button is gray)

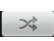

Tap to cycle through the repeat modes: **Repeating all songs**, **Repeating current song**, **Repeat is off**.

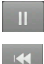

Tap to pause or to resume playing the song.

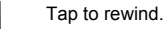

Tap to forward.

#### *Note*

*Press* + *or* - *to adjust the playback volume*

*If you do not see the playback controls, tap on the screen to display the playback controls.* 

#### *Tips*

*To return to the Music Library during music playback, press* H *and tap* **Library***.*

*To return to the playback window from the Music Library, tap*  **Now playing** *or the green playback button.*

### **21.4 Search for a song**

1. Press **.** 

2. Enter the song name and tap **Go**.

- *A list of songs related to the song name is displayed.*
- *Tap to select and playback the song.*
- *Tip*

*Press*  $\rightarrow$  *to hide keyboard.* 

#### **21.5 Party Shuffle all songs** Press **68** and tap **Party shuffle**.

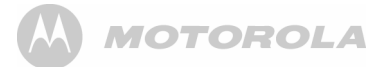

#### **21.6 Turn party shuffle off** Press **68** and tap **Party shuffle off**.

### **21.7 Create playlists**

You can use playlists to organize your music files. You can create as many playlists as you want on your Motorola HS1101.

- 1. In the playback window, press **88**.
- 2. Tap **Add to playlist**.
- 3. Tap to select **New**.
- 4. Enter playlist name, tap **Done** and **Save**.

### **21.8 Add songs to current playlist**

- 1. In the playback window, press **88**.
- 2. Tap **Add to playlist**.
- 3. Tap to select **Current playlist**.

### **21.9 Play songs in a playlist**

1. From the main music library, tap **Playlists**.

- 2. Tap and hold the playlist that you wish to play.
	- *A pop-up options menu appears.*
- 3. Tap **Play**.

### **21.10 Add songs to a playlist**

1. From the main music library, tap to select a category from which you wish to add songs to a playlist.

#### *Tip*

*Go to* **Songs** *category to show all the available songs.*

- 2. Tap and hold the song you wish to add to playlist.
	- *A pop-up options menu appears.*
- 3. Tap **Add to playlist**.
- 4. Tap to select the playlist.
	- *The song is added to the selected playlist.*

### **21.11 Remove a song from playlist**

- 1. From the main music library, tap **Playlists**.
- 2. Tap to select the playlist from which you wish to remove a song.
- 3. Tap and hold the song you wish to remove.
	- *A pop-up options menu appears.*
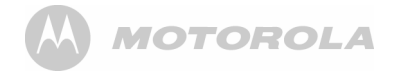

4. Tap **Remove from playlist** to remove the song from the playlist.

### **21.12 Delete a playlist**

- 1. From the main music library, tap **Playlists**.
- Tap and hold the playlist that you wish to delete.
	- *A pop-up options menu appears.*
- 3. Tap **Delete** to delete the playlist.

### **21.13 Rename a playlist**

- 1. From the main music library, tap **Playlists**.
- Tap and hold the playlist that you wish to delete.
	- *A pop-up options menu appears.*
- 3. Tap **Rename**.
- 4. Enter playlist name and tap **Save**.

### **21.14 Set song as ringtone**

You can use songs as your phone ringtone.

1. From the main music library, tap to select a category from which you wish to use song as ringtone.

#### *Tip*

*Go to* **Songs** *category to show all the available songs.*

- 2. Tap and hold the song you wish to use as ringtone.
	- *A pop-up options menu appears.*
- 3. Tap **Use as phone ringtone**.
	- *The song is set as phone ringtone.*

#### *Note*

*To learn how to set phone ringtone, see [ìSet Phone](#page-31-0)  [ringtoneî on page](#page-31-0) 31.* 

### **21.15 Set sound effects**

- 1. In the Playback window, press **Bo** and then tap **Sound effects**.
- 2. Tap **EQ preset** or **Bass boost** and adjust the settings accordingly.

### **21.16 Delete current song**

- 1. In the Playback window, press **BB** and then tap **Delete**.
- 2. Tap **OK** to confirm.

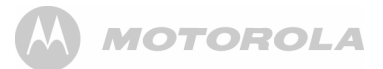

#### *WARNING*

*The song will be permanently deleted from the SD card.*

### **21.17 Set current song as ringtone**

In the Playback window, press **68** and then tap Use as **ringtone**.

*- The song is set as phone ringtone.*

## *22. Gallery*

The **Gallery** application lets you view photos and videos on the phone. It presents the pictures and videos on your SD card, including those you have taken with Camera and those you have downloaded from the web or other locations.

### **22.1 Open Gallery**  $\mathsf{Tap} \boxplus \mathsf{S}\mathsf{allerv}.$

*- If you have stored your files in folders on the memory card, the* **Gallery** *application will display these folders as separate albums.*

#### *Note*

*Depending on the number of pictures stored on the memory card, it may take a while for the application to load the pictures on the screen.*

### **22.2 View pictures**

• When viewing pictures in **Gallery**, slide your finger up, down, left or right across the screen to view more albums. Tap to open an album.

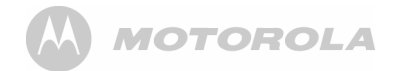

- Return to the main **Gallery** screen at any time, tap **b** at the top left of the screen.
- Drag the *Album View switch* **THE COL** to the right to view the contents of the album in stacks.

#### **22.2.1 View pictures in full screen**

Tap on a thumbnail to view the picture in full screen.

Tap on the picture in full screen to launch the navigation and zoom controls

The zoom control buttons appear when you view a picture in full screen. When viewing pictures in full screen, you can:

- Swipe left or right to view the previous or next picture in the album.
- ï Tap **+** to zoom in or **-** zoom out.
- Tap **Slideshow** to view the pictures in the album as a slideshow.
- ï Tap **More** to access more options such as *Crop*, *Rotate*, etc.

### *23. Clock*

**23.1 Open Clock**  $\mathsf{Tap} \boxplus \mathsf{S}$  Clock.

### **23.2 Set an alarm**

- $Tap \nightharpoonup \underline{H}$  > Clock.
- 2. Tap  $\Box$
- 3. Tap **Add alarm**.
- 4. Tap **<sup>+</sup>**or **or** the hour and minute fields to set the alarm time.
- 5. Tap to select **AM** or **PM**.

#### *Note*

*This option is not available if* **Use 24-hour format** *is activated. See [ìSelect Time Formatî on page](#page-22-0) 22 for details.*

- 6. Tap **Set**.
- 7. Tap **Repeat** to select the days of the week that you want the alarm to ring and tap **OK**.
- 8. Tap **Ringtone** to select the alarm ringtone and tap **OK**.

**MOTOROLA** 

9. Tap **Label** to enter a name for the alarm and tap **OK**. 10. Tap **Done** to confirm setting.

### **23.3 Activate an alarm setting**

- 1. Tap  $\mathbf{H}$  > Clock.
- 2. Tap  $\bullet$ .
	- *A list of alarm settings is displayed.*
- 3. Tap on the alarm icon to activate an alarm setting.
	- *The alarm icon is underlined in green.*

#### *Note*

*When the alarm rings, tap* **Snooze** *or* **Dismiss** *to snooze or dismiss the alarm.*

### **23.4 Deactivate an alarm setting**

- $\mathsf{Tap} \mathop{\boxplus} \limits^{\mathsf{un}}$  > Clock.
- 2. Tap  $\bullet$ 
	- *A list of alarm settings is displayed.*
- 3. Tap on the alarm icon to deactivate an alarm setting.
	- *The alarm icon is not underlined in green.*

### **23.5 Activate alarm in silent mode**

- 4. You can set your alarm clock to sound an alarm even when the phone is in silent mode.
- $\mathsf{Tap} \mathop{\pmb{\boxplus}}\limits^{\pmb{\text{un}}}$  >  $\mathsf{Clock}.$
- 2. Tap  $\Box$
- 3. Press H and tap **Settings**.
- 4. Tap **Alarm in silent mode**.
	- ✓ *appears next to the option.*
	- *To disable alarm in silent mode, tap the option again.*

### **23.6 Other Alarm Clock Settings**

- 1. Tap  $\mathbf{H}$  > Clock.
- Tap  $\bullet$ .
- 3. Press H and tap **Settings**.
- **Alarm volume** Slide the volume bar left or right to decrease or increase alarm volume.

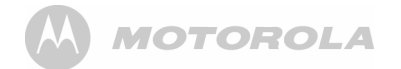

**Snooze duration** Select from **10 minutes**, **15 minutes**, **20 minutes**, **25 minutes** and **30 minutes**.

**Volume and Camera**

Set the desired behavior of the buttons when pressed during an alarm. Select from **None**, **Snooze** and **Dismiss**.

### *24. Calendar*

You can use the **Calendar** to create and manage events, meetings, and appointments.

## **24.1 Open Calendar**

 $Tap \nightharpoonup \nightharpoonup$ **Calendar.** 

#### *Note*

*The last Calendar view opens by default.*

**24.2 View Agenda for the day** In any Calendar view, press H and tap **Agenda**.

**24.3 Go to Today's date** In any Calendar view, press H and tap **Today**.

### **24.4 Change Calendar view**

You can display the Calendar in daily, weekly, monthly, or agenda view. To change Calendar view, press  $\overline{56}$ , then tap **Day**, **Week**, **Agenda**, or **Month**.

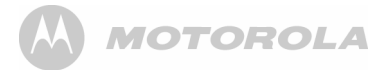

### **24.5 Modify Calendar Settings**

- 1. In any Calendar view, press **68** and tap More > **Settings**.
- 2. You can then modify the following calendar view and reminder settings:

**Hide declined events**Tap to enable or disable

- **Set alerts & notification**Select from **Alert**, **Status bar notification** and **Off**
- **Select ringtone** Select a ringtone and tap **OK**.

**Default reminder time**Select from **10 minutes**, **15 minutes**, **20 minutes**, **25 minutes**, etc.

#### **24.6 Add new event**

1. In any Calendar view, press H and tap **More** <sup>&</sup>gt;**New event** to open event details screen.

- 2. Tap on **Event name** edit box to launch the onscreen keyboard and enter event name.
- 3. If there is a time frame for the event, tap **From** and **To** to set the date and time.
- 4. If it is a special occasion such as a birthday or a wholeday event, tap **From** to set date, and then select **All day** check box.
- 5. Enter **Event location** and **description**.
- 6. If you have more than one calendar, tap the down arrow on the right of **L-Calendar** to select the Calendar where you want to save the event.
- 7. Enter email addresses of Guests.
- 8. Select the frequency of event recurrence in **Repetition** and then select the event reminder time in **Reminders**.

#### *Note*

*To add another reminder, tap* **Add reminder +***.*

9. When finished, tap **Done**.

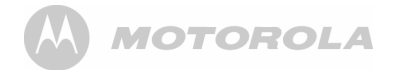

### **24.7 View, dismiss, or snooze a reminder**

- Tap on the status bar, then slide your finger down the screen to open the **Notifications** panel.
- 2. Tap the upcoming event name to display the event.

#### *Note*

 *If you have other pending event reminders, these events will also appear on the screen.*

- Tap **Snooze** all to snooze all event reminders for five minutes.
- 4. Tap **Dismiss** all to dismiss all event reminders.
- 5. Press  $\rightarrow$  to keep the reminders pending in the notifications area of the status bar.

### *25. Performing Calculations*

You can use the Calculator to perform simple and advanced arithmetical calculations.

### **25.1 Open Calculator**

### Tap  $\frac{1}{\sqrt{11}}$  > Calculator.

### **25.2 Perform Calculations**

- 1. Tap on the numbers and mathematical operators to perform simple calculations.
- 2. Press **B** and tap **Advanced panel** to access advanced operators such as sin, cos, tan, log etc.
- 3. Press H and tap **Basic panel** to return to basic numbers and mathematical operators.
- 4. To clear calculation histories, press **BB** and tap **Clear history**.

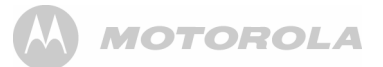

### *26. Downloading and Reading eBooks*

**Aldiko** is an e-book reader application for Android devices. You can browse, shop, download, read and organize eBooks right from the application.

The e-book reader supports Adobe DRMed ePub and PDF as well as non-encrypted ePub and PDF formats.

#### **26.1 Downloading and Reading eBooks** *Warning!*

*Some books available for download contain subject matters that are not suitable for children. Parental guidance is strongly advised for children under 18.* 

### **26.2 Open Aldiko**

- 1. Tap  $\mathbf{H}$  > Aldiko.
	- *You will be presented with an opening message and tips on Aldiko when you open it for the first time. Otherwise, Aldiko keeps the last open book and the last read positions for all opened books.*

### **26.3 Start reading**

- Tap to select a book from the bookshelf to start reading.
- $\cdot$  You can scroll through the pages by **swiping your finger** left to go to the next page and swiping right to go to the previous page.
- ï You can also simply **tap on the right side** of the page to move forward and the left side to move back.
- ï Alternatively, you can use the **volume keys** on your device to scroll through the pages.

**Tap on the centre** of the page to launch a series of options.

**ี∩:** Tap **∩** on the top left of the screen to return to the "home screen" of Aldiko where you can access Store, Bookshelf, SD card etc.

**Q**: Tap **Q** on the top right of the screen to search for words or phrases in the book you are currently reading.

**Location Bar:** The location bar at the bottom of the page shows you how many pages into the book you have read. You can move the bar to scroll through the book you are reading.

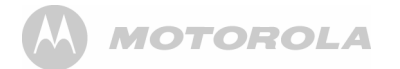

**Go To:** Tap to jump to a particular point in the book.

**Day/Night:** Tap to toggle between Day view and Night view. It alternates the colour of the text and the colour of the background depending on your preference.

**Settings:** Tap to adjust font, screen brightness, orientation, etc.

**More:** Tap to share the book or access Help.

#### **26.4 Buy Books**

To browse the eBook store, select **Store** from the "home screen" of Aldiko.

#### *Note*

*You will need to create an Aldiko account before you are able to purchase a book. You will also presumably have to provide credit card details.*

### **26.5 Download Free Books**

To browse an eBook store, select **Store** from the "home screen" of Aldiko.

1. Tap to select your desired category.

- 2. Tap to select a book and tap **Download**.
	- *Your HS1101 begins to download the book in the background. Once the download is complete, it will appear as* **New content** *in your Aldiko library.*

#### **26.6 Add eBooks from your SD card into your Library**

- 1. Tap  $\bigcap$  and then select **SD card**.
- 2. Scroll through your SD card and select the checkbox next to the eBook you would like to add. Then select **Import to Aldiko (1)**.

#### *Note*

*If you are importing Adobe DRM protected ePub and PDF files, you need to authorize your Android Homephone with an Adobe ID before import. To learn more about Adobe ID, visit: http://www.adobe.com/products/digitaleditions/help/ http://www.adobe.com/products/digitaleditions/help/*

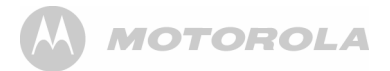

### *27. ES FILE EXPLORER*

**ES File Explorer** is a free file manager for Android devices. It allows you to browse files and folders stored on your Motorola HS1101, memory card, LAN and FTP.

You can also copy/paste, rename, delete, create folder, send file as email attachment features using **ES File Explorer**.

#### **27.1 Open ES File Explorer**  $\overline{\text{Top}}$   $\overline{\text{HH}}$  > ES File Explorer.

Tap Local  $\odot$  to browse the files and folders in your Motorola HS1101 or memory card.

Tap  $\blacksquare$  to go to the root directory.

Tap  $\bigcirc$  to search for files or folders.

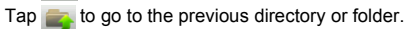

For more information on the short cut keys, tap  $\bullet$  for help.

### **27.2 Open file as**

- 1. Tap and hold the file you wish to open.
	- *A pop-up menu appears.*
- 2. Tap **Open As** and select **Text**, **Audio**, **Video** or **Image**.

### **27.3 Select all files in a directory**

- 1. Go to the directory that you want to select all files.
- 2. Press H, tap **Operations** <sup>&</sup>gt;**Select All**.

### **27.4 Create a new folder**

- 1. In the SD card directory, go to the location that you wish to create a new directory.
- 2. Press H, then tap **New**.
- 3. Tap to select **Folder**.
- 4. Enter **Folder Name** and tap **OK**.

#### *Note*

*You can only create new folders in the SD card directory.*

### **27.5 Rename a file**

- 1. Tap and hold the file you wish to rename.
	- *A pop-up menu appears.*

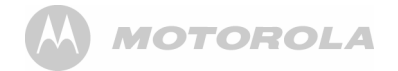

- 2. Tap **Rename**.
- 3. Enter the new file name and tap **OK**.

### **27.6 Copy a file to another location**

- Tap and hold the file you wish to copy.
	- *A pop-up menu appears.*
- 2. Tap **Copy** to copy the file.
- 3. Go to another folder or directory that you wish to place a copy of the file.
- 4. Press **B** and tap **Operations** > **Paste** to paste the file into the new location.

### **27.7 Move a file to another location**

- 1. Tap and hold the file you wish to move.
	- *A pop-up menu appears.*
- 2. Tap **Cut**.
- 3. Go to the folder or directory that you wish to place the file.
- 4. Press **B** and tap **Operations** > **Paste** to paste the file into the new location.

### **27.8 Delete a file**

- 1. Tap and hold the file you wish to delete.
	- *A pop-up menu appears.*
- 2. Tap **Delete** and tap **OK** to delete the file.

### **27.9 Compress a file**

- 1. Tap and hold the file you wish to compress.
	- *A pop-up menu appears.*
- 2. Tap **Compress**.
- 3. Enter a name for the compress file, select the compression mode and tap **OK**.

### **27.10 View file details**

- 1. Tap and hold the file you wish to view details.
	- *A pop-up menu appears.*
- 2. Tap **Properties**.
- 3. Tap **OK** to close the information box.

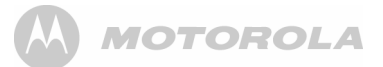

#### **27.11 Modify View Settings in ES File Explorer**

- 1. In **ES File Explorer** window, press H and tap **Settings**.
- 2. You can then modify the follow settings:
- **ï Theme Settings**
- **ï Layout Settings**
- **ï File Settings**
- **ï View**
- **ï Size**
- **ï Sort By**
- **ï Home Directory**
- **ï App Backup Directory**

### *28. Discover and Download Android Applications*

YOU MUST JOIN A WI-FI NETWORK THAT IS CONNECTED TO THE INTERNET BEFORE YOU CAN DISCOVER AND DOWNLOAD APPLICATIONS FROM THE INTERNET.

#### SEE PAGE [49](#page-49-0) ON HOW TO JOIN A WI-FI NETWORK.

**SlideME** Application Manager is an Android client that facilitates the discovery and download of Android applications to your phone. The catalog within the SlideMe Application Manager contains both free and paid applications.

### **28.1 Open SlideME** Tap > **SlideME Market**.

- *When you launch SlideME market for the first time, you will be presented with a User Agreement.*
- *Tap* **Agree** *to indicate acceptance.*

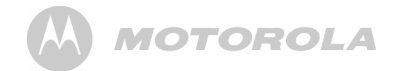

*- The screen displays a list of categories by which you can search for an application, such as Fun & Games, Entertainment, Tools & Utilities, etc.* 

### **28.2 Download an application**

### 1. Tap > **SlideME Market**.

- *The screen displays a list of categories.*
- 2. Tap to select a category.
	- *The screen displays a list of applications under the category you have selected.*
	- *Press* H *and tap* **Sort** *to sort the list by alphabetical order, rating, price, etc.*
- 3. Tap to select an application.
- 4. Tap **Download** <sup>&</sup>gt; **Install** <sup>&</sup>gt;**OK** to download the application.
	- *Downloading starts.*
- 5. Once the downloading is completed, tap **Install** to install the application on your phone.
- 6. You may be prompted to enable **Unknown sources** in **Settings** > **Applications** *(see [ìDownloading web](#page-54-0)  [applicationsî on page](#page-54-0) 54 for details)*.

### **28.3 Search by Top Apps**

- 1. Tap **H** > SlideME Market.
	- *The screen displays a list of categories.*
- 2. Press **BB** and tap **Top Apps**.
	- *The screen displays a list of top apps.*
	- *Press* H *and tap* **Sort** *to sort the list by alphabetical order, rating, price, etc.*
- 3. Tap to select an application.
- 4. Tap **Download** <sup>&</sup>gt; **Install** <sup>&</sup>gt;**OK** to download the application.
	- *Downloading starts.*
- 5. Once the downloading is completed, tap **Install** to install the application on your phone.
- 6. You may be prompted to enable **Unknown sources** in **Settings** > **Applications** *(see [ìDownloading web](#page-54-0)  [applicationsî on page](#page-54-0) 54 for details)*.

### **28.4 Search by Latest Apps**

- 1. Tap > **SlideME Market**.
	- *The screen displays a list of categories.*

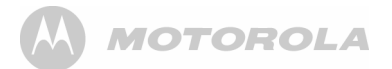

- 2. Press **BB** and tap Latest.
	- *The screen displays a list of the latest apps.*
	- *Press*H *and tap* **Sort** *to sort the list by alphabetical order, rating, price, etc.*
- 3. Tap to select an application.
- 4. Tap **Download** <sup>&</sup>gt; **Install** <sup>&</sup>gt;**OK** to download the application.
	- *Downloading starts.*
- 5. Once the downloading is completed, tap **Install** to install the application on your phone.
- 6. You may be prompted to enable **Unknown sources** in **Settings** > **Applications** *(see [ìDownloading web](#page-54-0)  [applicationsî on page](#page-54-0) 54 for details)*.

### **28.5 Search by Local Apps**

- 1. Tap  $\frac{1}{\sqrt{11}}$  > SlideME Market.
	- *The screen displays a list of categories.*
- 2. Press **66** and tap **Local Apps**.
	- *The screen displays a list of the local apps.*
	- *Press*H *and tap* **Sort** *to sort the list by alphabetical order, rating, price, etc.*
- 3. Tap to select an application.
- 4. Tap **Download** <sup>&</sup>gt; **Install** <sup>&</sup>gt;**OK** to download the application.
	- *Downloading starts.*
- 5. Once the downloading is completed, tap **Install** to install the application on your phone.
- 6. You may be prompted to enable **Unknown sources** in **Settings** > **Applications** *(see [ìDownloading web](#page-54-0)  [applicationsî on page](#page-54-0) 54 for details)*.
- **28.6 Search for Apps manually**
- 1. Tap > **SlideME Market**.
	- *The screen displays a list of categories.*
- 2. Press **B** and tap **Search**.
	-
- *A search box appears at the top of the screen.*  3. Enter the search text in the box and tap **Go**.
	- *A list of apps associated with the search text appears.*
	- *Press* H *and tap* **Sort** *to sort the list by alphabetical order, rating, price, etc.*
- 4. Tap to select an application.

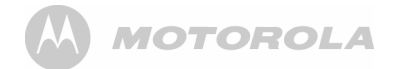

- 5. Tap **Download** <sup>&</sup>gt; **Install** <sup>&</sup>gt;**OK** to download the application.
	- *Downloading starts.*
- 6. Once the downloading is completed, tap **Install** to install the application on your phone.
- 7. You may be prompted to enable **Unknown sources** in **Settings** > **Applications** *(see [ìDownloading web](#page-54-0)  [applicationsî on page](#page-54-0) 54 for details)*.

### *29. Install apps*

You can install the Apps (usually in .apk format) into your HS1101 with a Micro-SD Card.

- 1. Copy the Apps files into a Micro-SD card
- 2. Insert the Micro-SD card into the card slot of the handset
- 3. Run **ES File Explorer**.
- 4. Select the Apps inside the SD card and double-click to run the Installation.

#### *Note*

*You may be prompted to enable* **Unknown sources** *in*  **Settings** *<sup>&</sup>gt;***Applications***. Tap* **Unknown sources** *to enable downloading of non-Market applications (see [ìDownloading](#page-54-0)  [web applicationsî on page](#page-54-0) 54 for details).*

5. Tap **Install** to install the application.

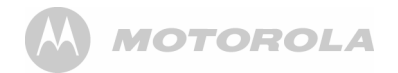

### *30. Connect your handset to a computer*

You can transfer you pictures, videos, music, ringtones and application from your computer to either the Micro-SD card or Internal Phone Memory.

#### *WARNING*

 *When connecting your phone to a computer and mounting its SD card, you must follow your computerís instructions for connecting and disconnecting USB devices, to avoid damaging or corrupting the files on your SD card.*

- 1. Connect one end of the Micro-USB cable to the handset and the other end to the USB port on your computer.
	-
	- *A pop up window appears on the screen. If the window did not appear, drag down the status bar and then tap* **USB Connected***.*
- 2. Tap **Turn on USB Storage**.
	- *After a few seconds,* **USB storage in use** *appears.*
- 3. On **My Computer** windows, a new device **NANDStorage** is displayed. This is the internal Phone memory.
	- *You can store data in the Android folder of NANDStorage.*
	- *If a Micro-SD card is inserted into the handset, you will find another device* **Removable Disk** *in* **My Computer** *windows.*
- 4. After you finished the data transfer/access, tap **Turn off USB storage** on the handset to disconnect.

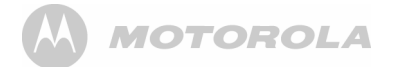

### *31. ES Task Manager*

This Android program helps you free memory, kill task, close all the running applications, and speed up your Motorola HS1101.

### **31.1 Open ES Task Manager**

- 1. Tap  $\frac{1}{\sqrt{11}}$  > ES Task Manager.
	- *A list of current tasks is displayed.*
- 2. To clear a selected task, tap on the task and then tap **Kill Selected** button.
- 3. Tap **Refresh** to display all current tasks again.
- Tap Kill All to clear all current tasks.

## *32. Settings*

From the home screen, press **60** and then tap **Settings**. You can modify the different settings of your Motorola HS1101.

**Wireless & networks**Configure your phone's wireless connections, such as Wi-Fi.

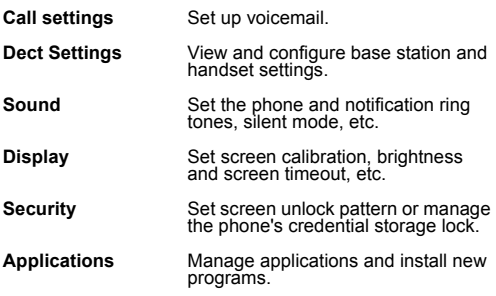

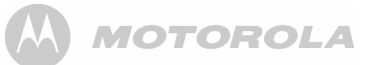

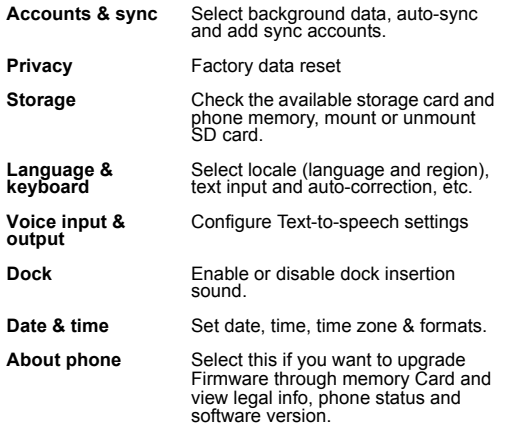

### *33. Advanced Features*

Advanced Features are for users who do more than using the Motorola HS1101 for Telephony and Internet surfing. It allows the user to perform advance operations.

#### *WARNING*

 *These Advanced Features are not for trial and error or testing out the menu; some settings may cause your Motorola HS1101 to malfunction when set improperly.*

### **33.1 Firmware Upgrade with SD card**

You may need to upgrade the firmware of your Motorola HS1101 from time to time to improve its performance and enable other future features.

You can obtain new firmware releases from Binatone website www.binatonetelecom.com when it is available.

Firmware Upgrade can only be done via a memory card. Internet Firmware Upgrade may be possible in the future.

Get the firmware (files) from Binatone and save these files into a memory card - make sure that the files are not

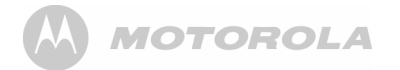

corrupted or infected with software virus. You need to insert the memory card into your Motorola HS1101.

Make sure that your Motorola HS1101 has been sufficiently charged. If not, please put the Motorola HS1101 into the base station to charge.

The software is compressed with the name **"update.zip"**. Put this file into the root directory of a Micro-SD card.

Insert the Micro-SD card into the handset.

- 1. Press **B** and tap **Settings** > About Phone > System **updates**.
- 2. Tap **Install system update**.
- 3. Tap **From SD card**.
- 4. Tap **Install now** to proceed.
	- *The firmware is now upgrading your Motorola HS1101 software.*
- *This procedure may take up to 3~5 minutes. IMPORTANT*

 *Do not remove the battery of your Motorola HS1101 while performing the Firmware Upgrade.*

- 5. After Firmware upgrade, the phone will power down automatically.
- 6. Press and hold  $\odot$  **A** to power up the phone again.

### **33.2 Factory data reset**

This erases all data from the phone's memory, and sets it back to original factory settings. Make sure you have backed up any important application-specific data to the SD card. It does not erase data stored in the SD card.

- 1. Press **B** and tap **Settings** > **Privacy** > **Factory data reset**.
- 2. Tap **Reset phone**.
	- *The phone will power down automatically for reset.*
- 3. The phone will automatically power up again and launch Welcome Wizard to help you configure the basic settings on your phone. See "Set up your Motorola HS1101 with Welcome Wizard" on page 19 for details.

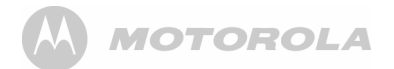

### *34. Help*

#### *My Motorola HS1101 does not turn on.*

- Make sure the power adapter is securely connected
- Make sure you are using the power adapter that was included with your Motorola HS1101.
- Make sure the Motorola HS1101 is turned on

#### *My Motorola HS1101 does not recognize the memory card.*

- Make sure you have inserted a certified memory card.
- Make sure you have inserted the memory card correctly.
- See [page](#page-15-0) 15 on how to insert a memory card.

#### *My Motorola HS1101 shows a low-battery warning*

- The Motorola HS1101 is low on power and needs to be charged before you can use it.
- See [page](#page-14-0) 14 on how to charge your Motorola HS1101. *I cannot send or receive emails or access the web*
- Check the wireless signal indicator in the status bar at the top of the screen. If there is no signal, you are not connected.

#### *I cannot make or receive calls*

- Your Motorola HS1101 may not be registered to a base station.
- Check if the telephone cord and power adaptor are connected properly.

#### *The display freezes or does not respond*

• Turn the Motorola HS1101 off and turn it on again.

#### *is not scrolling when the handset is placed on the base*

- Incomplete battery contact adjust the handset on the base station.
- Dirty contact clean the battery contact by wiping with an alcohol moistened cloth.
- **Battery is full charging is not necessary at this time.**

#### *There is no sound when the headset is connected to Motorola HS1101*

- Unplug and reconnect the headset. Make sure that the connector is pushed in all the way.
- The volume may be deactivated or set too low.

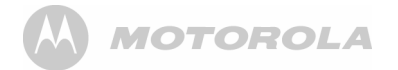

#### *I cannot register my Motorola HS1101 to the base station*

- Try resetting the base station. You can do this by:
- Holding  $\odot$  on the base station for about 9 seconds until the Talk/Message LED blinks.
- $\cdot$  Release  $\bigcirc$  and press it again immediately.
- The Talk/Message LED light should light up once more.
- Register your Motorola HS1101 to the base station. See [page](#page-32-0) 32 on how to register your Motorola HS1101 to the base station.

#### *My email could not be delivered due to connection to the server on port 25 timed out*

• You may need to change the port setting on an outgoing mail server for one of your email accounts.

#### *I cannot access Internet radio broadcast*

- ï Your Motorola HS1101 must join a Wi-Fi network that is connected to the Internet.
- For information about joining a Wi-Fi network, see [page](#page-49-0) 49.

#### *Interference*

• Noise interference on your radio or television

• Your base may be too close. Move it as far away as possible.

#### *There is no dial tone*

• Your Motorola HS1101 may not be registered to a base station.

#### *There is no ring tone*

- The ring tone is deactivated, see [page](#page-31-0) 31.
- Increase the volume.

#### *Caller ID does not work*

- Check your subscription with your network operator.
- If you subscribe to high-speed Internet service (Digital Subscriber Line - DSL) through your telephone lines, you must install a DSL filter between the base and the telephone wall jack. The filter will prevent noise and caller ID problems caused by DSL interference. Please contact your DSL service provider for more information about DSL filters.

#### *A new contact cannot be stored*

• The contacts list is full. Delete an entry to free memory.

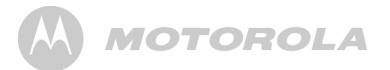

### *35. General information*

### **If your product is not working properly...**

- 1. Read this User's Guide.
- 2. Visit our website: www.motorola.com
- 3. Contact Customer Service in the US and Canada at 1-888-331-3383.

To order a replacement battery pack contact customer service or visit our website.

#### **Unplug this cordless phone immediately from an outlet if:**

- The power cord or plug is damaged or frayed.
- Liquid has been spilled on the product.
- The product has been exposed to rain or water. Do not retrieve the handset or base until after you have unplugged the power and phone from the wall. Then retrieve the unit by the unplugged cords.
- The product has been dropped or the cabinet has been damaged.
- The product exhibits a distinct change in performance.

### **Installation Guidelines**

- 1. Read all instructions and save them for future reference.
- 2. Follow all warnings and instructions marked on the product.
- 3. Do not install this product near a bath tub, sink, or shower.
- 4. Operate this phone using only the power source that is indicated on the marking label. If you are unsure of the power supply to your home, consult with your dealer or local power company.
- 5. Do not place this product on an unstable cart, stand, or table. This product may fall, causing serious damage to the product.
- 6. Adjust only those controls that are covered by the operating instructions. Improper adjustment of other controls may result in damage and will often require extensive work to restore the product to normal operation.
- 7. Clean this product with a soft, damp cloth. Do not use chemicals or cleaning agents to clean this phone.

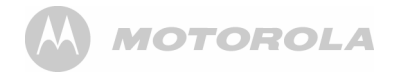

- 8. Use only the power supply that came with this unit. Using other power supplies may damage the unit.
- 9. Because this phone operates on electricity, you should have at least one phone in your home that operates without electricity in case of a power outage.
- 10. To avoid interference to nearby appliances, do not place the base of the phone on or near a TV, microwave oven, or VCR.

#### *CAUTION*

*To maintain compliance with the FCC's RF exposure guidelines, place the base unit at least 20 cm from nearby persons.*

#### **Battery Safety Instructions**

• Do not burn, disassemble, mutilate, or puncture the battery. The battery contains toxic materials that could be released, resulting in injury.

#### *CAUTION*

 *There is a risk of explosion if you replace the battery with an incorrect battery type. Use only the battery pack that came with your phone or an authorized replacement recommended by the manufacturer.*

- Keep battery packs out of the reach of children.
- Remove battery packs if storing over 30 days.
- Do not dispose of battery packs in fire, which could result in explosion.
- The rechargeable battery packs that power this product must be disposed of properly and may need to be recycled. Refer to the battery label for battery type.

Contact your local recycling center for proper disposal methods.

#### *SAVE THESE INSTRUCTIONS*

#### **Consumer Products and Accessories Limited Warranty ("Warranty")**

Thank you for purchasing this Motorola branded product manufactured under license by Binatone Electronics International LTD ("BINATONE").

#### *What Does this Warranty Cover?*

Subject to the exclusions contained below, BINATONE warrants that this Motorola branded product ("Product") or certified accessory ("Accessory") sold for use with this product that it manufactured to be free from defects in materials and workmanship under normal consumer usage for the period outlined below. This Warranty is your exclusive warranty and is not transferable.

#### *Who is covered?*

 This Warranty extends only to the first consumer purchaser, and is not transferable.

#### *What will BINATONE do?*

 BINATONE or its authorized distributor at its option and within a commercially reasonable time, will at no charge repair or replace any Products or Accessories that does not conform to this Warranty. We may use functionally equivalent reconditioned/ refurbished/ pre-owned or new Products, Accessories or parts.

#### *What Other Limitations Are There?*

ANY IMPLIED WARRANTIES, INCLUDING WITHOUT LIMITATION THE IMPLIED WARRANTIES OF MERCHANTABILITY AND FITNESS FOR A PARTICULAR PURPOSE, SHALL BE LIMITED TO THE DURATION OF THIS LIMITED WARRANTY, OTHERWISE THE REPAIR OR REPLACEMENT PROVIDED UNDER THIS EXPRESS LIMITED WARRANTY IS THE FXCLUSIVE REMEDY OF THE CONSUMER, AND IS PROVIDED IN LIEU OF ALL OTHER WARRANTIES, EXPRESS OF IMPLIED. IN NO EVENT SHALL MOTOROLA OR BINATONE BE LIABLE, WHETHER IN CONTRACT OR TORT (INCLUDING NEGLIGENCE) FOR DAMAGES IN EXCESS OF THE PURCHASE PRICE OF THE PRODUCT OR ACCESSORY,

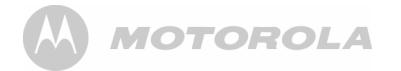

OR FOR ANY INDIRECT, INCIDENTAL, SPECIAL OR CONSEQUENTIAL DAMAGES OF ANY KIND, OR LOSS OF REVENUE OR PROFITS, LOSS OF BUSINESS, LOSS OF INFORMATION OR OTHER FINANCIAL LOSS ARISING OUT OF OR IN CONNECTION WITH THE ABILITY OR INABILITY TO USE THE PRODUCTS OR ACCESSORIES TO THE FULL EXTENT THESE DAMAGES MAY BE DISCLAIMED BY LAW.

Some jurisdictions do not allow the limitation or exclusion of incidental or consequential damages, or limitation on the length of an implied warranty, so the above limitations or exclusions may not apply to you. This Warranty gives you specific legal rights, and you may also have other rights that vary from one jurisdiction to another.

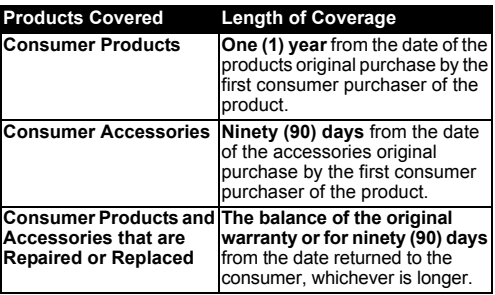

#### **Exclusions**

**Normal Wear and Tear.** Periodic maintenance, repair and replacement of parts due to normal wear and tear are excluded from coverage.

**Batteries.** Only batteries whose fully charged capacity falls below 80% of their rated capacity and batteries that leak are covered by this Warranty.

**Abuse & Misuse.** Defects or damage that result from: (a) improper operation, storage, misuse or abuse, accident or neglect, such as physical damage (cracks, scratches, etc.) to the surface of the product resulting from misuse; (b) contact with liquid, water, rain, extreme humidity or heavy perspiration, sand, dirt or the like, extreme heat, or food; (c) use of the Products or Accessories for commercial purposes or subjecting the Product or Accessory to abnormal usage or conditions; or (d) other acts which are not the fault of MOTOROLA or BINATONE., are excluded from coverage.

**MOTOROLA** 

#### **Use of Non-Motorola branded Products and**

**Accessories.** Defects or damage that result from the use of Non-Motorola branded or certified Products or Accessories or other peripheral equipment are excluded from coverage. Unauthorized Service or Modification. Defects or damages resulting from service, testing, adjustment, installation, maintenance, alteration, or modification in any way by someone other than MOTOROLA, BINATONE or its authorized service centers, are excluded from coverage.

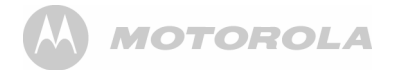

**Altered Products.** Products or Accessories with (a) serial numbers or date tags that have been removed, altered or obliterated; (b) broken seals or thatow evidence of tampering; (c) mismatched board serial numbers; or (d) nonconforming or non-Motorola branded housings, or parts, are excluded from coverage.

**Communication Services.** Defects, damages, or the failure of Products or Accessories due to any communication service or signal you may subscribe to or use with the Products or Accessories is excluded from coverage.

#### *How to Obtain Warranty Service or Other Information?*

To obtain service or information, please call:

#### **US and Canada: 1-888-331-3383**

You will receive instructions on how to ship the Products or Accessories at your expense and risk, to a BINATONE Authorized Repair Center.

To obtain service, you must include: (a) the Product or Accessory; (b) the original proof of purchase (receipt) which includes the date, place and seller of the Product; (c) if a warranty card was included in your box, a completed warranty card showing the serial number of the Product; (d) a written description of the problem; and, most importantly; (e) your address and telephone number.

These terms and conditions constitute the complete warranty agreement between you and BINATONE. regarding the Products or Accessories purchased by you, and supersede any prior agreement or representations, including representations made in any literature publications or promotional materials issued by BINATONE. or representations made by any agent employee or staff of BINATONE, that may have been made in connection with the said purchase.

#### **FCC, ACTA and IC regulations FCC Part 15**

 This equipment has been tested and found to comply with the requirements for a Class B digital device under Part 15 of the Federal Communications Commission (FCC) rules. These requirements are intended to provide reasonable

# **MOTOROLA**

protection against harmful interference in a residential installation. This equipment generates, uses and can radiate radio frequency energy and, if not installed and used in accordance with the instructions, may cause harmful interference to radio communications. However, there is no guarantee that interference will not occur in a particular installation. If this equipment does cause harmful interference to radio or television reception, which can be determined by turning the equipment off and on, the user is encouraged to try to correct the interference by one or more of the following measures:

- Reorient or relocate the receiving antenna.
- Increase the separation between the equipment and receiver.
- Connect the equipment into an outlet on a circuit different from that to which the receiver is connected.
- Consult the dealer or an experienced radio/TV technician for help.

"For body worn operation, this handset has been tested and meets FCC RF exposure guidelines when used with an accessory that contains no metal and that positions the handset a minimum of 0m from the body. Use of other accessories may not ensure compliance with FCC RF exposure quidelines."

Changes or modifications to this equipment not expressly approved by the party responsible for compliance could void the user's authority to operate the equipment.

This device complies with Part 15 of the FCC rules. Operation is subject to the following two conditions: (1) this device may not cause harmful interference, and (2) this device must accept any interference received, including interference that may cause undesired operation. Privacy of communications may not be ensured when using this telephone.

To ensure safety of users, the FCC has established criteria for the amount of radio frequency energy that can be safely absorbed by a user or bystander according to the intended usage of the product. This product has been tested and found to comply with the FCC criteria. The handset may be safely held against the ear of the user. The telephone base shall be installed and used such that parts of the user's body

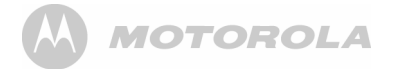

other than the hands are maintained at a distance of approximately 20 cm (8 inches) or more.

This Class B digital apparatus complies with Canadian ICES-003.

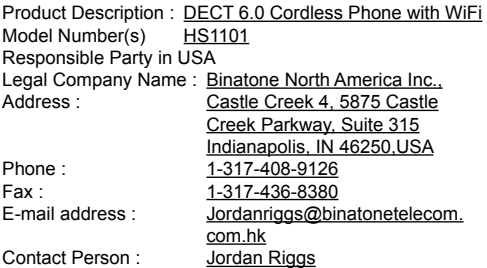

#### **FCC Part 68 and ACTA**

This equipment complies with Part 68 of the FCC rules and with technical requirements adopted by the Administrative Council for Terminal Attachments (ACTA). The label on the back or bottom of this equipment contains, among other things, a product identifier in the format US: AAAEQ##TXXXX. This identifier must be provided to your local telephone company upon request.

The plug and jack used to connect this equipment to premises wiring and the telephone network must comply with applicable Part 68 rules and technical requirements adopted by ACTA. A compliant telephone cord and modular plug is provided with this product. It is designed to be connected to a compatible modular jack that is also compliant. An RJ11 jack should normally be used for connecting to a single line and an RJ14 jack for two lines. See Installation Instructions in the User's Guide.

The Ringer Equivalence Number (REN) is used to determine how many devices you may connect to your telephone line and still have them ring when you are called. The REN for this product is encoded as the 6th and 7th characters

following the US: in the product identifier (e.g., if ## is 03, the REN is 0.3). In most, but not all areas, the sum of all RENs should be five (5.0) or less. For more information, please contact your local telephone company.

This equipment may not be used with Party Lines. If you have specially wired alarm dialing equipment connected to your telephone line, ensure the connection of this equipment does not disable your alarm equipment. If you have questions about what will disable alarm equipment, consult your telephone company or a qualified installer.

If this equipment is malfunctioning, it must be unplugged from the modular jack until the problem has been corrected. Repairs to this telephone equipment can only be made by the manufacturer or its authorized agents. For repair procedures, follow the instructions outlined under the Limited Warranty.

If this equipment is causing harm to the telephone network. the telephone company may temporarily discontinue your telephone service. The telephone company is required to notify you before interrupting service. If advance notice is not practical, you will be notified as soon as possible. You will be given the opportunity to correct the problem and the telephone company is required to inform you of your right to file a complaint with the FCC. Your telephone company may make changes in its facilities, equipment, operation, or procedures that could affect the proper functioning of this product. The telephone company is required to notify you if such changes are planned.

If this product is equipped with a corded or cordless handset, it is hearing aid compatible.

If this product has memory dialing locations, you may choose to store emergency telephone numbers (e.g., police, fire, medical) in these locations. If you do store or test emergency numbers, please:

- Remain on the line and briefly explain the reason for the call before hanging up.
- Perform such activities in off-peak hours, such as early morning or late evening.

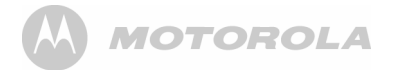

#### **Industry Canada**

Operation is subject to the following two conditions: (1) this device may not cause harmful interference, and (2) this device must accept any interference, including interference that may cause undesired operation of the device. Privacy of communications may not be ensured when using this telephone.

The term "IC: " before the certification/registration number only signifies that the Industry Canada technical specifications were met.

The Ringer Equivalence Number (REN) for this terminal equipment is 0.0. The REN is an indication of the maximum number of devices allowed to be connected to a telephone interface. The termination on an interface may consist of any combination of devices subject only to the requirement that the sum of the RENs of all the devices does not exceed five.

This product meets the applicable Industry Canada technical specifications.

### MOTOROLA AA)

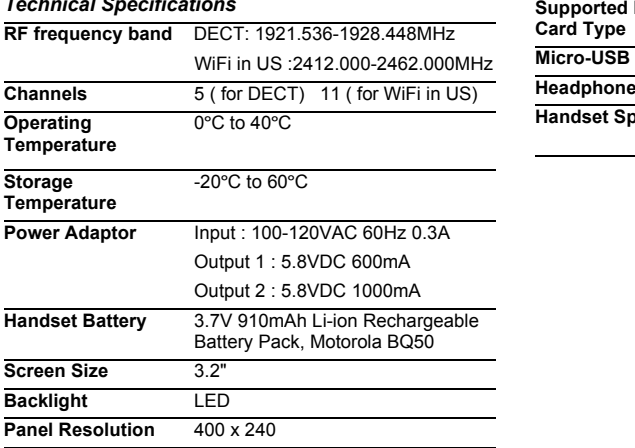

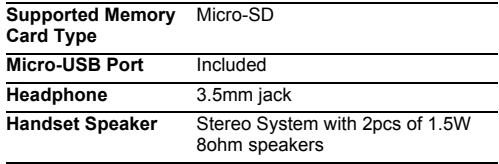

*Technical Specifications*

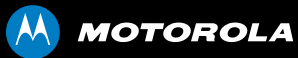

Manufactured, distributed or sold by Binatone Electronics International LTD., official licensee for this product. MOTOROLA and the Stylized M Logo are trademarks or registered trademarks of Motorola Trademark Holdings, LLC. and are used under license. All other trademarks are the property of their respective owners.

© 2011 Motorola Mobility, Inc. All rights reserved.

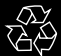

Version 1.0

Printed in China